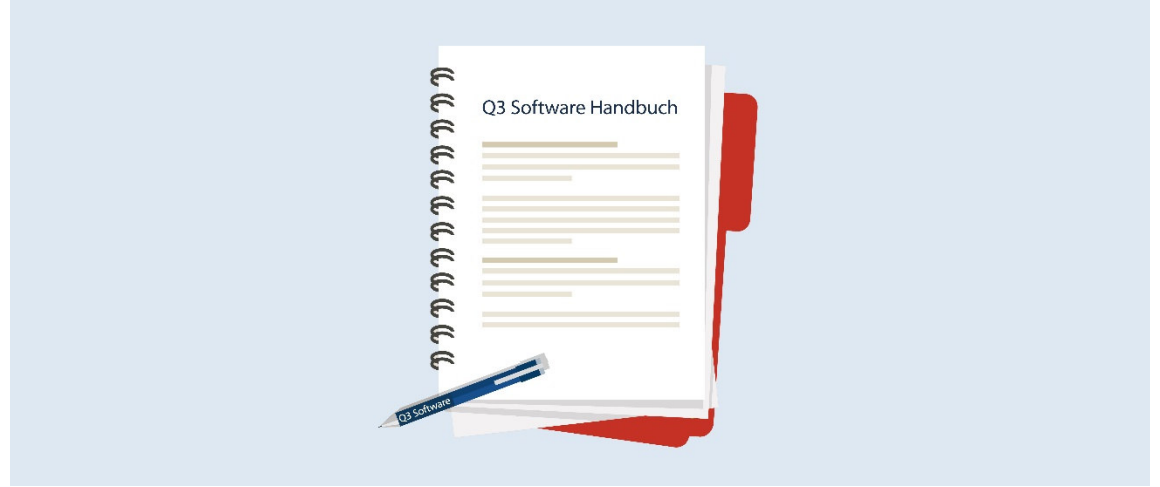

# HANDBUCH Q3 MODUL LOHN

Programm Version 2021 oder höher, ab Windows 10 Handbuch Version 10.2021

Dieses Benutzerhandbuch darf ohne ausdrückliche Genehmigung der Q3 Software AG in keiner Form ganz oder in Auszügen reproduziert oder vervielfältigt werden.

Microsoft Outlook, Microsoft Word, Microsoft Excel und Windows sind eingetragene Marken der Microsoft Corporation. Q3 Faktura, Q3 Buchhaltung, Q3 Lohn, Q3 Haushalt, Q3 Adress, Q3 Verein, Q3 Fibu, Q3 Business, Q3 Zahlungsverkehr und Q3 Small Business sind Marken der Q3 Software AG. Alle anderen Marken sind im Eigentum der jeweiligen Markeninhaber.

Alle in Beispielen verwendeten Namen von Produkten, Vorgängen, Personen und Ereignissen sind frei erfunden. Jede Ähnlichkeit mit bestehenden Firmen, Organisationen, Produkten, Namen oder Ereignissen ist rein zufällig.

© 1987-2021 by Q3 Software AG, alle Rechte vorbehalten.

# **INHALTSVERZEICHNIS**

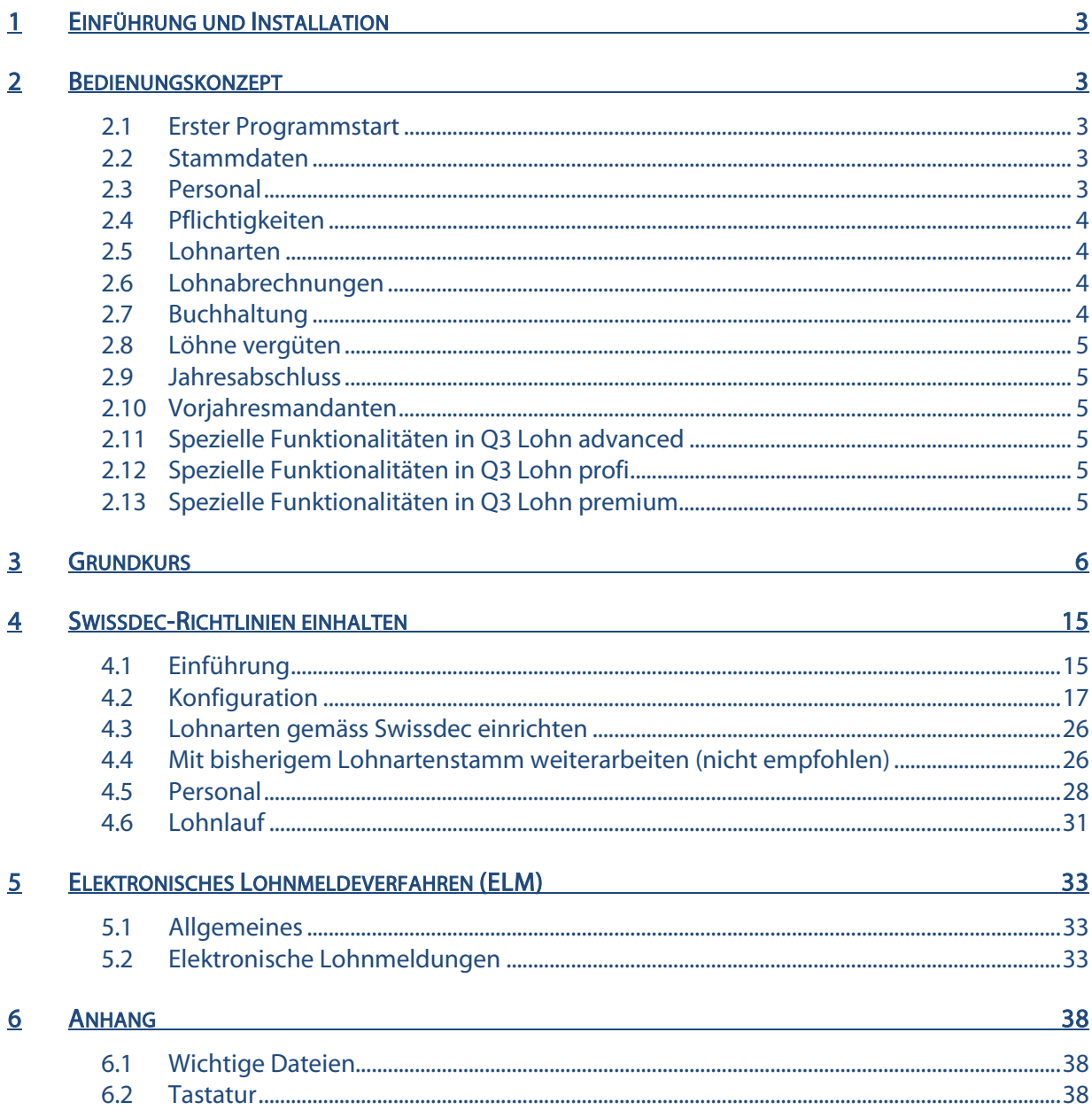

# 1 EINFÜHRUNG UND INSTALLATION

Im Handbuch QuickStart finden Sie Hinweise zur Installation und eine allgemeine Einführung in Q3 Programme. Bitte lesen Sie diese Einführung durch, bevor Sie das vorliegende Handbuch durcharbeiten.

 $\overline{U}$  Die aktuellsten Versionen aller Q3 Handbücher finden Sie auf  $_{WWW, q3}$ software.ch im Menü **Downloads.** 

# 2 BEDIENUNGSKONZEPT

Dieses Kapitel will Ihnen einen Überblick über Funktionalität und Umfang von Q3 Lohn vermitteln. Auch finden Sie darin in groben Zügen, wie Sie die Arbeit mit Q3 Lohn angehen sollten. Mit dem Durcharbeiten dieses Kapitels legen Sie sich das Fundament, um mit Q3 Lohn effizient arbeiten zu können.

U Wenn Sie in diesem Handbuch zukünftig allgemein von Mitarbeitern lesen, so meinen wir selbstverständlich auch Mitarbeiterinnen. Wir danken für Ihr Verständnis für diese verkürzte Form.

### 2.1 Erster Programmstart

Wenn Sie Q3 Lohn erstmals starten, oder wenn Sie in Q3 Software ERP erstmals das Lohnmodul wählen, so legen Sie den Beginn der Lohnperiode fest (normalerweise ist das der 1. Januar eines Kalenderjahres), und teilen dem Programm Ihre Firmenanschrift mit.

Nun installiert das Programm die für das gewählte Jahr geltenden Sätze (AHV, ALV usw.) und richtet Ihnen alle gängigen Lohnarten ein (Basislohnarten). Nach erfolgreicher Installation und später bei jedem erneuten Programmstart öffnet Q3 Lohn das Personalfenster. Dieses bleibt offen, bis Sie das Programm verlassen.

# 2.2 Stammdaten

Als erstes werden Sie dem Programm Ihre Versicherungen und deren Ansätze bekanntgeben (Menü Datei+Konfiguration, Schaltfläche Konfiguration Lohn).

U Jede Versicherungsadresse (AHV-Ausgleichskasse, UVG-Versicherung usw.) erfassen Sie in der im Lohnprogramm enthaltenen Adressverwaltung.

#### 2.3 Personal

Sind alle wichtigen Stammdaten vorhanden, können Sie Ihre Mitarbeiter und Mitarbeiterinnen erfassen. Die wichtigsten Daten können Sie pro Mitarbeiter direkt im Personalfenster erfassen.

U Sie können Ihre Lizenz jederzeit stufenweise um 3 Mitarbeiter erweitern, oder die Erweiterung für unbegrenzte Anzahl Mitarbeiter erwerben.

Im Personalfenster können Sie pro Mitarbeiter mittels Personaldetails, Zahlstellen und Versicherungen (Schaltflächen rechts im Personalfenster) weitere mitarbeiter-spezifische Daten erfassen.

Die Versicherungsangaben pro Mitarbeiter nehmen Bezug auf die in den Stammdaten erfassten Versicherungsgrundlagen. In den Personaldetails erfassen Sie u.a. die Kinder des Mitarbeiters, damit später in den Lohnabrechnungen die Kinderzulagen korrekt berechnet werden.

# 2.4 Pflichtigkeiten

Mittels Versicherungen werden Sie jedem Mitarbeiter die richtigen Pflichtigkeiten (AHV, ALV, UVG, UVGZ, KTG, BVG) zuordnen. Anhand dieser Pflichtigkeiten berechnet später das Programm für alle Mitarbeiter automatisch die Abzüge.

# 2.5 Lohnarten

Jedem Mitarbeiter und jeder Mitarbeiterin werden Sie persönliche Lohnarten zuteilen. Meist handelt es sich um die Lohnarten "Monatslohn", "BVG" und eventuell "Spesen", oder "Gratifikation". Ihren Teilzeitangestellten ohne fixes Pensum werden Sie die Lohnart "Stundenlohn" zuteilen.

U Jede persönliche Lohnart bezieht sich auf eine Basislohnart. In der Basislohnart werden die Pflichtigkeiten (AHV, ALV usw.) festgehalten.

Ist eine Lohnart z.B. AHV-pflichtig, werden Abzüge trotzdem nur dann vorgenommen, wenn ein Mitarbeiter AHV-pflichtig ist. So kann die gleiche Lohnart für AHV-pflichtige und nicht AHV-pflichtige Mitarbeiter verwendet werden. Das Programm offeriert Ihnen eine grosse Auswahl an vordefinierten Basislohnarten. Selbstverständlich können Sie bei Bedarf eigene Lohnarten im Basislohnartenstamm hinzufügen oder nicht verwendete löschen.

# 2.6 Lohnabrechnungen

Sind Mitarbeiterinnen und Mitarbeiter erfasst, Lohnarten und Versicherungen zugeordnet, wird die Arbeit mit dem Q3 Lohnprogramm zum Kinderspiel. Meist pro Monat definieren Sie eine Lohnabrechnung (Lohnlauf) mit Datum und Valuta. Dazu vergeben Sie eine Lohnlaufidentifikation, die normalerweise einen Hinweis auf Monat und Jahr enthält. Das Programm rechnet darauf alle Löhne samt Abzügen korrekt aus und druckt Ihnen die Lohnabrechnungen. Mehr als fünf Minuten dauert das nie mehr!

U Haben Sie einen Fehler gemacht (z. B. einmalige Spesenauszahlung vergessen), so können Sie jederzeit den aktuellen Lohnlauf rückgängig machen und neu aufrechnen lassen.

Haben Sie das Modul «Zeiterfassung» lizenziert, können Sie die Arbeitszeitdaten übernehmen, jeweils bevor Sie Lohnabrechnungen erstellen.

# 2.7 Buchhaltung

Arbeiten Sie mit einem Q3 Buchhaltungsprogramm, so werden Sie Ihre Lohnabrechnungen in die Buchhaltung einbuchen lassen (Menü Funktionen+Einbuchen in Fibu).

# 2.8 Löhne vergüten

Möchten Sie Ihre Löhne direkt auszahlen lassen via E-Banking/PostFinance, so werden Sie mittels Zahlstellen bei allen Mitarbeitern ein Auszahlungskonto erfassen. Nach jedem Erstellen einer Lohnabrechnung können Sie eine Zahlungsdatei (ISO) erstellen lassen und diese an das Internet-Portal Ihrer Bank/Post weiterleiten.

# 2.9 Jahresabschluss

Ende Dezember (Sie können auch bis in den Januar zuwarten) schliessen Sie jeweils die aktuelle Lohnperiode ab. Zuvor liefert Ihnen das Programm per Mausklick alle gesetzlich geforderten Abrechnungen und Listen (Lohnausweise, AHV Lohnbescheinigung, UVG Jahresabrechnung, Abrechnung Familienausgleichskasse FAK usw.).

U Wir empfehlen Ihnen, eine Datensicherung vorzunehmen, bevor Sie einen Jahresabschluss ausführen. Nach dem Abschluss sind die Daten des abgeschlossenen Jahres unwiderruflich verloren.

# 2.10 Vorjahresmandanten

Wenn Sie den Zusatz Q3 Mandanten lizenziert haben, so haben Sie Zugriff auf vom Programm automatisch erstellte Vorjahresmandanten (diese enthalten jeweils die kompletten Lohndaten eines Kalenderjahres).

# 2.11 Spezielle Funktionalitäten in Q3 Lohn advanced

Folgende Funktionen sind ausschliesslich in Q3 Lohn advanced verfügbar:

- Nettolohnausgleich bei Leistungen Dritter (Iterationsverfahren)
- Löhne vergüten nach ISO 20022 (Bank / PostFinance)

Bitte beachten Sie die Erläuterungen in der Programmhilfe (Taste FI) im Programm).

# 2.12 Spezielle Funktionalitäten in Q3 Lohn profi

Folgende Funktionen sind ausschliesslich in Q3 Lohn profi verfügbar:

- Lohnabrechnungen pro Mitarbeitergruppe erstellen
- Spezielle Lohnarten für unabhängige Lohnabrechnungen (Bonus usw.)
- Lohnsplitting auf verschiedene Zahlstellen (Auszahlung)
- ELM Elektronisches Lohnmeldeverfahren
- EMA-Meldungen AHV/QST (Eintritte, Austritte, Mutationen)
- Automatisierte Quellensteuer mit kantonalen Tariftabellen

Bitte beachten Sie die Erläuterungen in der Programmhilfe (Taste **F1**) im Programm).

# 2.13 Spezielle Funktionalitäten in Q3 Lohn premium

Folgende Funktionen sind ausschliesslich in Q3 Lohn premium verfügbar:

- Nettolohnaufrechnung
- Sondervergütungen pro Rata (13.-/14.Lohnanteil)
- Mehrere Arbeitsorte auch ausserkantonal
- Lohnzahlung nach letztem Austritt
- Übersteuerung von Quellensteuertarifen

Bitte beachten Sie die Erläuterungen in der Programmhilfe (Taste FI) im Programm).

# 3 GRUNDKURS

Starten Sie bitte das Programm. Q3 Lohn öffnet das Lizenzfenster. Hier beginnt der Grundkurs. Das Ziel des Grundkurses ist es, Sie in die Arbeitsweise von Q3 Software einzuarbeiten. Viel detailliertere Informationen werden Sie bei der Arbeit in der Programm-Hilfe finden. Und sollte trotzdem etwas unklar bleiben, so zögern Sie nicht, unsere Supportdienstleistung in Anspruch zu nehmen.

# Lektion 1 - Programm-Hilfe

Im Handbuch Quick Start finden Sie Hinweise zur Online Hilfe und zur Lizenzierung. Falls Sie das QuickStart Handbuch noch nicht durchgelesen haben, bitten wir Sie dies jetzt zu tun.

# Lektion 2 - Vorbereitungen

Da wir Q3 Lohn zum ersten Mal gestartet haben, bietet Ihnen das Programm Gelegenheit, den Lizenzcode zu erfassen.

- $\Rightarrow$  Tippen Sie Ihren Namen und Ihre Firma oder Ihren Wohnort in die beiden Felder 'Name'
- $\Rightarrow$  Nehmen Sie Ihre Lizenzkarte zur Hand und tippen Sie Ihre persönliche Lizenzcode ins Feld 'Lizenzcode'
- $\Rightarrow$  Tippen Sie Ihren persönlichen Freischaltcode ins Feld 'Freischaltcode'

U Falls Sie Ihren Freischaltcode noch nicht angefordert haben, lassen Sie dieses Feld leer.

Wählen Sie Sichern

Zum Abschluss der Erstinstallation bietet Q3 Lohn Ihnen im Konfigurationsfenster Gelegenheit, den Beginn des Lohnjahres einzusetzen.

- $\Rightarrow$  Tippen Sie "1.1.2018' ins Feld 'Eröffnungsdatum per'
- $\Rightarrow$  Tippen Sie "Probe AG" im Feld 'Name der Firma'
- $\Rightarrow$  Tippen Sie "6002" im Feld 'PLZ' (+ **Tab**)
- U Q3 Lohn hat automatisch das Feld 'Ort' mit 'Luzern' und den Kanton mit 'LU' gefüllt. Die Angabe des Kantons ist zwingend erforderlich, damit später die Auswertung für Kinderzulagen (FAK) ausgegeben werden kann.

 $\Rightarrow$  Mit *Installieren* weisen Sie Q3 Lohn an, die Installation abzuschliessen.

Wir warten kurz, bis Q3 Lohn die Installation fertiggestellt hat. Voila – uns präsentiert sich erstmals das Fenster "Personal". Es bleibt immer offen.

#### Unfallbeitragssätze setzen

Die Ansätze für die Unfallversicherung sind von Versicherung zu Versicherung verschieden. Unsere Versicherung hat uns mitgeteilt, dass wir für unsere Mitarbeiter 0.4% BU-Prämie und 1.5% NBU-Prämie bezahlen müssen.

 $\Rightarrow$  Wählen Sie *Datei+Konfiguration, Konfiguration Lohn, UVG/UVGZ* 

Im Konfigurationsfenster UVG teilen Sie dem Programm Details Ihrer Unfallversicherung mit. Einiges gibt das Programm vor (z.B. Höchstlohn pro Monat), einiges müssen Sie individuell erfassen. In diesem Grundkurs wollen wir einzig die Ansätze erfassen, damit später bei der Lohnabrechnung die richtigen Abzüge berechnet werden können.

Die Probe AG ist eine grosszügige Arbeitgeberin, und übernimmt 80% der NBUV-Prämie (üblich ist 50%).

- $\Rightarrow$  Tippen Sie "S1000" im Feld 'Versicherernummer'
- $\Rightarrow$  Tippen Sie "12577.2" im Feld 'Kundennummer'
- $\Rightarrow$  Tippen Sie "125" im Feld 'Vertragsnummer'
- $\Rightarrow$  Tippen Sie "80" im Feld 'Anteil Arbeitgeber NBUV'
- Öffnen Sie das Adressfenstermit dem Auswahlknopf rechts neben dem Feld UVG-Agentur und erfassen Sie die folgende Adresse mit dem Knopf Neu:

UVG-Agentur Versicherungsstrasse 17 3001 Bern

- $\Rightarrow$  **Sicher Sie die Adresse mit dem Knopf Sichern**
- $\Rightarrow$  Wählen Sie die Adresse mit dem Knopf *Wählen*. Sie gelangen zurück ins Fenster Lohnkonfiguration (UVG/UVGZ)
- $\Rightarrow$  Wählen Sie *Betriebsteile mit Ansätzen*

Hier könnten Sie mehrere Betriebsteile erfassen, falls Sie Betriebsteile mit unterschiedlichen UVG-Ansätzen haben.

Für unseren Grundkurs genügt der vom Programm vorgegebene Eintrag ("A"). Wir müssen lediglich die Ansätze einsetzen.

- $\Rightarrow$  **Wählen Sie** *Aendern*
- $\Rightarrow$  Tippen Sie "0.4" im oberen Feld , BUV' (aktuelles Jahr)
- $\Rightarrow$  Tippen Sie "1.5" im oberen Feld, NBUV'
- $\Box$  Sie können den Wert im Feld , BUV' auch weglassen, wenn es nicht nötig ist, dass dieser Wert auf den Lohnabrechnungen angedruckt wird. Die BUV-Prämie geht sowieso voll zu Lasten des Arbeitgebers.
	- $\Rightarrow$  Mit *Sichern* hinterlegen Sie die neuen Unfallsätze
	- $\Rightarrow$  Schliessen Sie das Fenster .Betriebsteile (UVG)'
	- $\Rightarrow$  Mit *Sichern* aktivieren Sie die neue Unfall-Konfiguration
- U Auf die gleiche Weise wie die Unfall-Ansätze können auch die KTG-Ansätze in der Konfiguration erfasst werden. Die KTG-Versicherung ist jedoch im Gegensatz zur Unfallversicherung nicht obligatorisch. Die Probe AG hofft auf immerwährend gesunde Mitarbeiter und verzichtet auf eine Versicherung für Krankentaggeld.
	- $\Rightarrow$  Schliessen Sie das Fenster 'Konfiguration'

### Lektion 3 - Personal

Wir wollen unseren Personalstamm aufbauen. Schliessen Sie alle Fenster, bis nur noch das Personalfenster geöffnet ist. Ein leerer Balken markiert, dass noch kein Mitarbeiter erfasst ist.

Es stehen Funktionen wie Datei+Drucken oder Bearbeiten+Neu bereit.

 $\Rightarrow$  Öffnen Sie das Bearbeiten-Menü mit AIt + B

 $\Rightarrow$  Öffnen Sie das Datei-Menü mit  $[Alf]+[D]$ 

Sie haben sich nun einen kleinen Überblick verschafft, was denn eigentlich so alles möglich wäre. Wiederholen Sie dieses Menü-Schnuppern, nachdem Sie bereits Mitarbeiter erfasst haben. Viele Menüpunkte werden erst dann aktiv – insbesondere Menüpunkte im Menü Detail. Die wichtigsten Menüfunktionen stehen zusätzlich rechts im Arbeitsfenster als Schaltflächen zur Verfügung.

In der Mitte der Arbeitsfenster steht Ihnen zudem ein kleines Cockpit zur Verfügung, das die wichtigsten allgemeinen Funktionen bereithält:

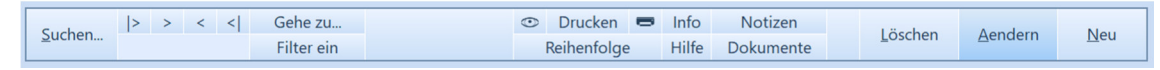

#### Einen Mitarbeiter erfassen

Wir wollen unseren Mitarbeiter Otto Fleissig erfassen:

 $\Rightarrow$  Wählen Sie Neu

U Jede Adresse erhält eine Adressnummer. Q3 Lohn gibt die 00001 vor. Das belassen wir so.

- $\Rightarrow$  Tippen Sie "Otto" im Feld 'Vorname'
- $\Rightarrow$  Tippen Sie "Fleissig" im Feld 'Name'
- $\Rightarrow$  Tippen Sie "Bügelrain 7" im Feld 'Adresse'
- $\Rightarrow$  Tippen Sie "CH" im Feld 'Land'
- $\Rightarrow$  Tippen Sie "5703" im Feld 'PLZ' (+  $\overline{\text{Tab}}$ )

U Q3 Lohn hat automatisch das Feld 'Ort' mit 'Seon' und den Kanton mit 'AG' gefüllt.

Wählen Sie im Feld 'Geschlecht' "männlich"

Jetzt erfassen wir die lohnspezifischen Angaben von Otto Fleissig:

- $\Rightarrow$  Tippen Sie "756.3426.3448.04" im Feld 'Sozialvers.-Nr.'
- $\Rightarrow$  Tippen Sie "11.4.1969" im Feld Geburtstag"
- $\Rightarrow$  Tippen Sie "01.01.2017" im ersten Feld 'Ein-/Austritt'
- $\Rightarrow$  Tippen Sie "Sachbearbeiter" im Feld 'Beruf'
- $\Rightarrow$  Sichern Sie die Adresse mit *Sichern*

Super, die erste Personaladresse haben Sie erfolgreich erfasst.

#### Kinder zuordnen

Herr Fleissig hat einen Sohn Kevin. Damit die Kinderzulagen korrekt abgerechnet werden, müssen wir Kevin in den Personaldetails von Herrn Fleissig erfassen.

- $\Rightarrow$  Wählen Sie *Personaldetails* im Personalfenster
- $\Rightarrow$  Klicken Sie mit der Maus auf den Reiter Kinder/Ferien
- Wählen Sie Aendern
- $\Rightarrow$  Tippen Sie "16.02.2012" im Feld , Geburtsdatum'
- $\Rightarrow$  Tippen Sie "Kevin" im Feld Vorname
- $\Rightarrow$  Tippen Sie "M" im Feld Geschlecht"
- $\Rightarrow$  Tippen Sie "756.3577.9721.30" im Feld , Sozialversicherungsnummer'
- Wählen Sie Kantonale Kinderzulagen
- $\Rightarrow$  Wählen Sie den Kanton Luzern (Kanton des Arbeitsgebers)
- Wählen Sie Aendern
- $\Rightarrow$  Tippen Sie "12", "190", "15", "210", "25" und "250" in die Felder 'Kinderzulagen'

Handbuch Q3 Lohnwesen 8

- $\Rightarrow$  Wählen Sie *Sichern*
- $\Rightarrow$  **Schliessen Sie das Fenster Kantonale Basisdaten**
- $\Rightarrow$  **Schliessen Sie das Fenster** *Personaldetails*
- U Die Lohnart "3000" ist vorgegeben für den niedrigsten Ansatz (z.B. bis 12 Jahre). "3001" und "3002" sind die Lohnarten für die nächsten Altersstufen.

Falls Sie viele Mitarbeiter mit verschiedenen Arbeitskantonen beschäftigen, können Sie in der Konfiguration Kantonstabellen mit den entsprechenden Ansätzen versehen, und im Fenster Personaldetails die Felder ,Lohnart' und ,Ansatz' leer lassen. Das Programm würde dann bei jeder Lohnabrechnung automatisch anhand der Kinderalter die richtigen Ansätze einsetzen.

#### Versicherungen zuordnen

Jedem Mitarbeiter müssen die korrekten Versicherungsparameter zuordnet werden.

 $\Rightarrow$  Wählen Sie *Versicherungen* im Personalfenster

Sie sehen eine Übersicht über alle Versicherungen von Herrn Fleissig. Im obersten Abschnitt werden sowohl AHV-Code wie auch ALV-Code als ,pflichtig' vorgegeben. Wir müssen nichts ändern.

Im zweiten Abschnitt wird UVG-Pflicht mit dem Betriebsteil "A" vorgeben. Diesem Betriebsteil hatten wir ja in der Konfiguration die richtigen Ansätze zugeordnet.

Im nächsten Abschnitt ist keine KTG-Versicherung vorgegeben. Auch diese Vorgabe können wir so belassen, da die Probe AG keine Krankentaggeldversicherung abgeschlossen hat.

Im Abschnitt "BVG" ist ebenfalls keine Versicherung vorgegeben. Dies ist korrekt, weil wir den BVG-Abzug nicht prozentual, sondern als Fix-Prämie vornehmen werden (siehe nächster Abschnitt "Persönliche Lohnarten zuteilen").

Fazit: Wir müssen im Versicherungen Fenster von Herrn Fleissig keine Änderungen vornehmen.

 $\Rightarrow$  Schliessen Sie das Fenster 'Versicherungen'

#### Persönliche Lohnarten zuteilen

Damit die Lohnverarbeitung überhaupt funktionieren kann, müssen Sie jetzt die persönlichen Lohnarten für Herrn Fleissig auswählen.

 $\Rightarrow$  Wählen Sie Persönliche Lohnarten

Das Fenster mit den persönlichen Lohnarten ist leer. Sie können hier nicht direkt neue Lohnarten erfassen. Jede persönliche Lohnart muss einen Bezug zu einer Basislohnart haben.

 $\Rightarrow$  Wählen Sie Neue Lohnart(en)

Aus den vielen vordefinierten Basislohnarten wählen wir nun einige Lohnarten für Herrn Fleissig aus:

⇒ Markieren Sie mit Shiff  $\Box$  oder mit der Leertaste folgende Lohnarten:

1000 Monatslohn 5056 BVG-Fixprämie

 $\Rightarrow$  Mit *Übernehmen* teilen Sie die Lohnarten dem Mitarbeiter Otto Fleissig zu

U Die Lohnarten für AHV, ALV und Unfall sind bereits aktiviert und müssen nicht mehr zugeteilt werden. Diese Lohnarten werden durch die Einträge unter Versicherungen gesteuert.

Im Arbeitsfenster 'Persönliche Lohnarten' setzen wir jetzt gleich die Beträge und Ansätze ein.

- $\Rightarrow$  Gehen Sie mit dem Auswahlbalken auf '1000 Monatslohn'
- $\Rightarrow$  **Wählen Sie Aendern**
- $\Rightarrow$  Tippen Sie "7300" im Feld 'Betrag'
- Wählen Sie Sichern

Handbuch Q3 Lohnwesen 9

Die nächste zu bearbeitende Lohnart betrifft das BVG. Mitarbeiter im Monatslohn haben meistens einen fixen BVG-Abzug.

- $\Rightarrow$  Gehen Sie mit dem Auswahlbalken auf '5056 BVG-Fixprämie'
- $\Rightarrow$  **Wählen Sie Aendern**
- $\Rightarrow$  Tippen Sie "417" im Feld 'Betrag'
- $\Rightarrow$  Wählen Sie Sichern
- $\Rightarrow$  Schliessen Sie das Fenster "Persönliche Lohnarten"

U Jeder Lohnart sind Pflichtigkeiten (AHV-pflichtig, ALV-pflichtig usw.) zugeordnet. Diese können Sie für eine persönliche Lohnart abrufen, jedoch nur für eine Basislohnart ändern. Wir empfehlen Ihnen, bei den vordefinierten Basislohnarten die Pflichtigkeiten nicht zu ändern.

Falls Sie Ihren französisch- oder italienischsprachigen Mitarbeitern entgegenkommen wollen, so können Sie die Bezeichnungen in den persönlichen Lohnarten in die jeweilige Sprache übersetzen. Alle grundlegenden Angaben (Titel Lohnabrechnung, Abzüge usw.) gibt das Programm in der dem Mitarbeiter zugeteilten Sprache aus.

 $\Box$  Alle vordefinierten Basislohnarten sind in Deutsch, französisch und italienisch vorhanden, und werden je nach gesetzter Mitarbeitersprache in die persönlichen Lohnarten übernommen.

#### Eine weitere Mitarbeiterin erfassen

Jetzt sind Sie an der Reihe. Wir geben Ihnen alle notwendigen Informationen zu Frau Änneli Singsang, und Sie erfassen die Personalien und die dazugehörenden Lohnarten. Gehen Sie dabei gleich vor wie gerade eben bei Herrn Fleissig.

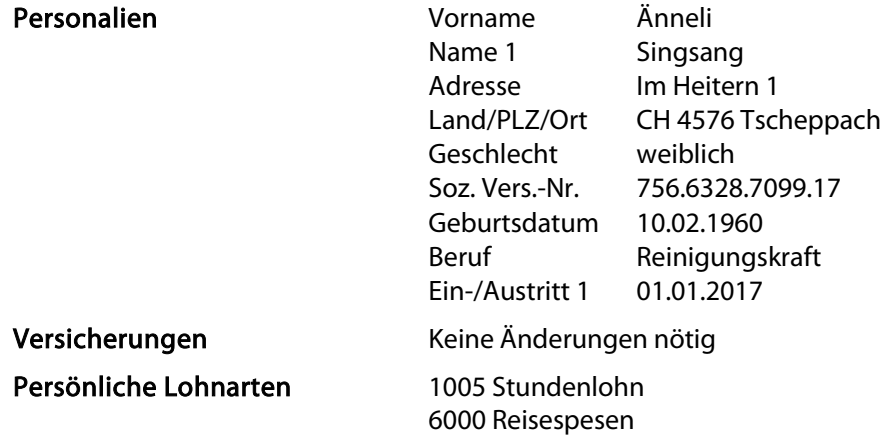

#### Eine neue Lohnart erfassen

Herr Fleissig fährt mit der S-Bahn zur Arbeit. Er erhält vom Arbeitgeber monatlich das Abonnement bezahlt. Wir wollen dafür eine eigene Lohnart erfassen.

- $\Rightarrow$  Gehen Sie im Personalfenster mit dem Auswahlbalken auf Herrn Fleissig
- Wählen Sie Persönliche Lohnarten
- Wählen Sie Neue Lohnart(en)

Wir könnten es uns einfach machen, und wie bei Frau Singsang die Lohnart "Reisespesen" übernehmen. Wir erfassen jedoch zur Übung eine gänzlich neue Lohnart:

- $\Rightarrow$  Wählen Sie Neu
- $\Rightarrow$  Tippen Sie "6005" im Feld 'Lohnart-Nr.'
- $\Rightarrow$  Tippen Sie "S-Bahn Abo" im Feld 'Bezeichnung'
- $\Rightarrow$  Belassen Sie das Feld 'Typ' auf "variabler Betrag"

#### U "variabler Betrag" bedeutet, dass der Betrag später in der persönlichen Lohnart angepasst werden kann.

- $\Rightarrow$  Belassen Sie den Wert "Betrag wird addiert" im Feld 'Rechenart'
- $\Rightarrow$  Wählen Sie Pflichtigkeiten

Sie sehen, dass keine Pflichtigkeit gesetzt ist. Das ist gut so für Spesen.

- $\Rightarrow$  Schliessen Sie das Fenster "Pflichtigkeiten"
- $\Rightarrow$  Wählen Sie "13.1.1" im ersten Feld "Lohnausweis"

Damit bewirken Sie, dass im Lohnausweis von Herrn Fleissig unter der Rubrik "13.1.1 effektive Spesen" der ausbezahlte Betrag für die S-Bahn Abonnemente erscheint.

- $\Rightarrow$  Sichern Sie die neue Lohnart
- $\Rightarrow$  Wählen Sie *Übernehmen* im Basislohnartenfenster

 $\Pi$  Da keine Lohnart markiert ist, wird die aktuelle (Balken) in die persönlichen Lohnarten übernommen.

Den Auszahlungsbetrag wollen wir nun in der persönlichen Lohnart 6005 festhalten.

- $\Rightarrow$  Wählen Sie *Aendern* und tippen Sie "130" im Feld 'Betrag' der Lohnart 6005
- $\Rightarrow$  Sichern Sie die Änderung

Wir erfassen in diesem Grundkurs keine weiteren Mitarbeiter. Selbstverständlich können Sie jederzeit neue Mitarbeiter erfassen oder bestehenden Mitarbeitern neue Lohnarten zuteilen. Diese gelten dann jeweils ab der nächsten neu aufgerechneten Lohnabrechnung.

 $\Pi$  Eine Lohnart mit Betrag 0 erscheint nicht auf der Lohnabrechnung. Wenn Sie also gewisse Auszahlungen (z.B. Spesen) nur sporadisch vornehmen, können Sie den Betrag in der persönlichen Lohnart auf 0 stellen, ohne die Lohnart löschen zu müssen.

# Lektion 4 - Lohnabrechnungen

Es ist Ende Januar, und wir wollen die Lohnabrechnungen auslösen. Da Herr Fleissig im Monatslohn angestellt ist, müssen wir nur für Frau Singsang Vorbereitungen treffen.

#### Ansätze einsetzen

Frau Singsang ist im Stundenlohn angestellt. Wir müssen die Anzahl geleisteter Stunden und die gemeldeten Reisespesen einsetzen:

- Gehen Sie im Personalfenster mit dem Auswahlbalken auf Frau Änneli Singsang
- Wählen Sie Persönliche Lohnarten
- $\Rightarrow$  Gehen Sie mit dem Auswahlbalken auf "1005 Stundenlohn" und wählen Sie Aendern
- $\Rightarrow$  Tippen Sie "23" im Feld 'Anzahl' und "27.50" im Feld 'Ansatz'
- $\Rightarrow$  Sichern Sie die Lohnart und gehen Sie mit dem Auswahlbalken auf die Lohnart "6000 Reisespesen"
- $\Rightarrow$  Wählen Sie *Aendern* und tippen Sie "37.80" im Feld 'Betrag'
- $\Rightarrow$  Sichern Sie die Änderung und schliessen Sie das Fenster "Persönliche Lohnarten"

#### Lohnabrechnungen

Alle Vorbereitungen sind abgeschlossen, wir können die Lohnabrechnungen erstellen.

 $\Rightarrow$  Wählen Sie *Lohnabrechnungen* im Personalfenster

Noch haben wir keine Lohnabrechnung erfasst, deshalb ist das Fenster leer.

- $\Rightarrow$  Wählen Sie Neu
- $\Rightarrow$  Tippen Sie "Januar 2018" im Feld 'Identifikation'

Handbuch Q3 Lohnwesen 11

- $\Rightarrow$  Tippen Sie "31.01.2018" im Feld 'Datum'
- Wählen Sie Sichern

Jeder Lohnabrechnung können Sie einen Namen (Identifikation) geben und ein Datum zuordnen. Normalerweise werden Sie den Monat und das Jahr im Namen erwähnen. Eine sinnvolle Identifikation könnte aber auch "Gratifikation 2018" sein.

U Es ist wichtig, dass Sie das Datum auf Ende Monat setzen, wenn es sich um eine Monatslohnabrechnung handelt. Ansonsten kann es sein, dass das Programm nicht die richtigen Abzüge (ALV, UVG) bezüglich Höchstlohngrenzen berechnet.

Zusätzlich zum Lohnabrechnungsdatum können Sie ein Valuta-Datum erfassen. Dies ist wichtig, wenn Sie Löhne vergüten wollen.

 $\Rightarrow$  Wählen Sie Aufrechnen

Jetzt wird gerechnet. Anhand der zugeteilten Lohnarten berechnet das Programm alle Abzüge und den Auszahlungsbetrag pro Mitarbeiter.

Wir wollen die Lohnabrechnungen als Vorschau überprüfen.

- $\Rightarrow$  Schliessen Sie die Erfolgsmeldung mit Ok
- $⇒$  **Wählen Sie Ausgeben**
- Wählen Sie Vorschau

Wenn Sie jetzt mit dem Schieber rechts die Vorschau weiterblättern, sehen Sie, dass das Programm in einem Zug die Lohnabrechnungen für Herrn Fleissig und Frau Singsang erstellt hat.

U Falls Sie kein Firmenpapier einsetzen, können Sie mit Konfiguration, Kopf Lohnabrechnung Kopfzeilen mit Ihrer Anschrift erfassen. Diese Zeilen werden auf jeder Lohnabrechnung oben links ausgedruckt.

Wir überlassen es Ihnen, ob Sie im Rahmen dieses Grundkurses alle 12 Lohnabrechnungen erstellen wollen. Wir können den Abschluss im Rahmen dieses Grundkurses auch mit der einzigen Januar Lohnabrechnung durchführen.

### Lektion 5 - Daten sichern

Je intensiver Sie an Ihrem Computer arbeiten, umso wertvoller werden die gespeicherten Daten. Wir empfehlen Ihnen, nach jeder erstellten Lohnabrechnung eine Datensicherung durchzuführen.

- $\Rightarrow$  Legen Sie einen Ordner «**Sicherungen**» auf einem Laufwerk an
- $\Rightarrow$  Wählen Sie *Datei+Datensicherung*
- $\Rightarrow$  Wählen Sie , Daten sichern (Backup)' im Feld , Aktion' und bestätigen Sie die Wahl mit *Sicherung* starten und bestätigen Sie die nachfolgende Meldung.
- U Falls Sie je darauf angewiesen sein sollten, eine Datensicherung wieder einzulesen, so erledigen Sie dies ebenfalls mit Datei+Datensicherung. Wählen Sie per Mausklick einfach 'Daten zurückspielen (restore)' anstatt 'Daten sichern (Backup)'.
	- $\Rightarrow$  Wählen Sie im Datei-Dialog Ihren Ordner «Sicherungen» aus und bestätigen Sie die Wahl mit Öffnen

Es dauert einige Sekunden, bis die Daten gesichert sind. Das Programm informiert uns über die erfolgreiche Datensicherung. Kopieren Sie nun die gesicherten Dateien nun auf ein Medium Ihrer Wahl, z.B. externe Festplatte oder USB-Memory Stick.

# Lektion 6 - Lohnperiode abschliessen

So wie in Lektion 4 beschrieben, können Sie nun jeden Monat eine Lohnabrechnung erstellen. Es ist auch problemlos möglich, mehrere Lohnabrechnungen pro Monat zu erstellen, z.B. eine zusätzliche für die Gratifikation Mitte Dezember. Sie müssen einzig darauf achten, dass Sie nicht für zwei Lohnabrechnungen das gleiche Datum verwenden.

U Meist wird im Dezember trotzdem nur eine Lohnabrechnung erstellt, und der 13. Monatslohn oder die Gratifikation mit einer eigenen Lohnart ausgewiesen.

### Abschlussdokumente ausdrucken

Q3 Lohn liefert Ihnen alle gesetzlich geforderten Lohnunterlagen, wie zum Beispiel:

- Lohnausweise
- AHV-Lohnbescheinigung
- UVG-Jahresabrechnung
- Lohnlisten

U Wenn Sie zu der hier im Grundkurs beschriebenen Lohnabrechnung keine weitere Lohnabrechnung erfasst haben, liefern folgende Auswertungen jeweils nur Zahlen für den Januar.

#### AHV-Lohnbescheinigung

Jeder Betrieb in der Schweiz muss für seine Mitarbeiter AHV abrechnen. Die AHV-Bescheinigung liefert Ihnen die Lohnsummen pro Mitarbeiter.

- Wählen Sie Auswertungen+AHV-Lohnbescheinigung
- Wählen Sie Vorschau

Sie sehen eine Aufstellung für die beiden Mitarbeiter, Herrn Fleissig und Frau Singsang.

Oben im Kopf fehlen die Angaben 'Ausgleichskasse' und 'Mitgliednummer'. Diese wollen wir erfassen.

- $\Rightarrow$  Schliessen Sie die Vorschau
- $\Rightarrow$  Wählen Sie *Datei+Konfiguration, Konfiguration Lohn, AHV/ALV/FAK*
- $\Rightarrow$  Tippen Sie "100-9976.9" im ersten Feld 'Mitglied-/Subnummer'
- $\Rightarrow$  Tippen Sie "003.000" im Feld 'Ausgleichskassen-Nr.'
- $\Rightarrow$  Öffnen Sie das Adressfenstermit dem Auswahlknopf rechts neben dem Feld Ausgleichskasse und erfassen Sie die folgende Adresse mit dem Knopf Neu:

AHV-Ausgleichskasse Versicherungsstrasse 27 3000 Bern

- $\Rightarrow$  **Sicher Sie die Adresse mit dem Knopf Sichern**
- $\Rightarrow$  Wählen Sie die Adresse mit dem Knopf *Wählen.* Sie gelangen zurück ins Fenster Lohnkonfiguration (AHV/ALV/FAK)
- $\Rightarrow$  Wählen Sie Sichern
- $\Rightarrow$  Sichern Sie auch die Lohnkonfiguration

Das Programm schliesst automatisch alle offenen Fenster und öffnet wie beim Programmstart das Personalfenster.

Jetzt wollen wir erneut die AHV-Lohnbescheinigung ansehen.

- Wählen Sie Auswertungen+AHV-Lohnbescheinigung
- Wählen Sie Vorschau

Sie sehen, dass nun zusätzlich die soeben erfassten Nummern (Mitgliednummer und Ausgleichskasse) angezeigt werden.

#### Endabrechnung Familienausgleichskasse

Wenn Sie Mitarbeiter beschäftigen, die Kinderzulagen erhalten, so erhalten Sie mit dieser Liste eine Gesamtübersicht aller ausbezahlten Kinderzulagen pro Mitarbeiter und insgesamt.

- $\Rightarrow$  Schliessen Sie die offenen Druckfenster und wählen Sie Auswertungen+Abrechnung Familienausgleichskasse (FAK)
- $\Rightarrow$  **Wählen Sie** *Vorschau* **oder direkt** Drucken

#### UVG-Jahresabrechnung

Entweder für die SUVA oder als Grundlage für die Lohnsummenmeldung an Ihre Unfallversicherung benötigen Sie eine Aufstellung der unfallpflichtigen Löhne.

- $\Rightarrow$  Schliessen Sie die offenen Druckfenster und wählen Sie Auswertungen+UVG-Jahresabrechnung
- Wählen Sie Vorschau

Wiederum wird die Firmenanschrift oben links angeschrieben. Dies gilt auch für alle folgenden Auswertungen.

#### Jahresübersichten

Zu den Abschlussunterlagen gehört auch eine Totalisierung aller Lohnarten über das ganze Jahr.

- $\Rightarrow$  Schliessen Sie die offenen Druckfenster und wählen Sie Jahresübersicht mit Monatsdetails
- Wählen Sie die Periode im Auswahlfenster
- Wählen Sie Vorschau

#### Lohnausweise

Q3 Lohn kann das eidgenössische Lohnausweis-Formular direkt ausdrucken. Legen Sie dazu unbedrucktes Papier in Ihren Drucker.

- $\Rightarrow$  Schliessen Sie die offenen Druckfenster und wählen Sie Auswertungen+Lohnausweise
- $\Rightarrow$  **Wählen Sie Drucken**

### Lektion 7 - Neuanfang

Der Grundkurs nimmt hier sein Ende. Jetzt sind Sie dran! Die soeben erfassten Testdaten benötigen Sie nicht mehr.

- $\Rightarrow$  Wählen Sie *Datei+Neuanfang*
- $\Rightarrow$  Bestätigen Sie die Rückfrage mit Fortfahren

Es erscheint das Fenster für die Erstinstallation - wie beim ersten Programmstart. Die Arbeit beginnt! Wir wünschen Ihnen viel Erfolg bei der Arbeit mit Q3 Lohn.

U In diesem Grundkurs haben wir nicht jede Spezialität im Lohnwesen behandelt, wie zum Beispiel ALV2- Abzug, Nettolohnaufrechnung usw. Wir weisen an dieser Stelle nochmals auf die ausführliche Programm-Hilfe hin. Suchen Sie darin nach dem Begriff, der Sie gerade beschäftigt, und Sie werden ausführliche Informationen finden.

# 4 SWISSDEC-RICHTLINIEN EINHALTEN

# 4.1 Einführung

Dieses Kapitel ist ein Leitfaden für das Swissdec-konforme Erfassen aller Lohndaten (Konfiguration, Lohnarten, Personal) einerseits und für das Vorgehen bei elektronischen Lohnmeldungen (Versicherungen, Quellensteuer) andererseits.

Korrekt erfasste Daten sind die Grundlage für eine reibungslose Verarbeitung entsprechend den Swissdec-Richtlinien. Es ist deshalb wichtig, dass Sie Ihre Lohndaten korrekt einrichten, BEVOR Sie den ersten Lohnlauf (Januar) ausführen.

Lesen Sie diesen Leitfaden bitte genau durch, selbst wenn Sie schon mehrere Jahre mit einem Q3 Lohnprogramm arbeiten. Insbesondere in Sachen Konfiguration der Versicherungen und Automatismen bei Lohnarten hat sich einiges geändert!

U Die in den folgenden Kapiteln ersichtlichen Lohndaten entsprechen den Testdaten von Swissdec. Diese können mit dem Zusatz "Q3 Mandanten" zur Illustration in einen separaten Mandanten eingelesen werden.

#### Über Swissdec

Swissdec ist ein nicht gewinnorientiertes Gemeinschaftsprojekt mehrerer unabhängiger Partner. Swissdec ist das Qualitätslabel für Schweizer Lohnbuchhaltungssoftware.

Als zentrale Informationsplattform zur Standardisierung des elektronischen Datenaustausches via Lohnbuchhaltungssystemen stellt Swissdec Know-how bereit, dient dem Informationsaustausch zwischen allen Interessierten wie Software-Anwendern, Software-Herstellern, Unternehmen, Verbänden, Ämtern und Organisationen, garantiert und überwacht die gesetzlich konforme Datenübertragung und zertifiziert die erfolgreich geprüften Lohnprogramme.

Q3 Software Lohn erfüllt die aktuellsten Swissdec-Richtlinien und erhielt im Dezember 2016 das Swissdec-Zertifikat gemäss neuesten Anforderungen der Version 4.0:

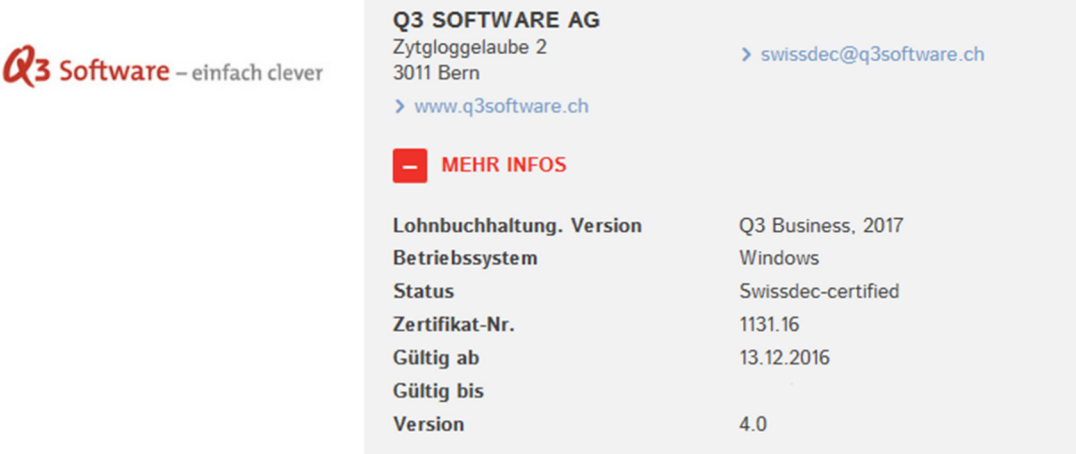

Zertifikat unter www.swissdec.ch/de/zertifizierte-software-hersteller/

 $\Box$  Elektronische Lohnmeldungen sind möglich ab Q3 Lohn profi.

#### Q3 Software und Swissdec

Beim Lohnabschluss mit Version 2016 oder höher wird das Swissdec-zertifizierte Lohn-Modul automatisch für die neue Lohnperiode aktiviert. Dies gilt für alle Lohnprogramme der Q3 Software AG. Wenn Sie auf Archivmandanten zugreifen, die mit einer älteren Version als 2016 eröffnet worden sind, so schaltet das Programm automatisch auf das alte Lohn-Modul um.

#### U Das neue Lohn-Modul wird in der Folge mit "Swissdec Lohnmodul" bezeichnet.

Das Swissdec Lohnmodul ermöglicht das Erfassen von Daten nach den neusten Schweizerischen Richtlinien. Dadurch ist es möglich, Löhne Ende Jahr an die offiziellen Institutionen zu senden, monatliche Quellensteuermeldungen abzusetzen, Adressänderungen (E(M)A-Meldungen) an die AHV zu senden und Lohnausweise mit 2-D Barcode auszugeben (Viewgen).

U BVG Lohnmeldungen werden nicht unterstützt. Swissdec hat sich dazu entschieden, betreffend BVG keine Pflicht-Vorgaben zu machen. Grund dafür ist die Unmöglichkeit, alle Pensionskassen für eine einheitliche Prämien-Struktur zu gewinnen.

Die Datenpflege bekommt mit der Swissdec-Zertifizierung einen hohen Stellenwert. Nur mit korrektem und vollständigem Datenmaterial kann eine reibungslose Verarbeitung und deren Übermittlung (ELM, Q3 Lohn profi) garantiert werden.

Insbesondere müssen Sie Ihre Versicherer vollständig in die Konfiguration aufnehmen. Aber auch bei der Pflege der Lohnarten und des Personals werden von der Swissdec-Behörde Anforderungen gestellt.

#### **Vorgehen**

Damit Sie Ihre Löhne nach Swissdec-Vorgaben abrechnen und allenfalls mit Q3 Lohn profi per ELM elektronisch melden können, ist folgendes Vorgehen wichtig:

1) aktuellste Version aktivieren (Menü ?+Q3 Info, Button Auf Update prüfen, Button Ausführen

2) Allenfalls noch offene Lohnperiode abschliessen

3) Versicherungsprofile bei Ihren Versicherern (UVG, KTG) anfordern

4) Diesen Leitfaden durcharbeiten (Konfiguration, Lohnarten einrichten, Personal)

U Bitte lesen Sie diesen Leitfaden schon mal durch, auch wenn Sie noch nicht alle Versicherungsprofile erhalten haben. Sie verschaffen sich so zumindest einen ersten Überblick, was auf Sie zukommt.

#### Daten anfordern bei Ihren Versicherern

Damit die Datenempfänger bei einer Übermittlung Ihr Unternehmen identifizieren können, müssen Sie bestimmte Basisinformationen in Ihrem Q3 Lohnprogramm erfassen. Bitte schauen Sie sich daher vorab diesen Link an, setzen Sie sich mit ihren Versicherern in Verbindung und verlangen Sie Ihre Versicherungsprofile "Lohnstandard-CH (ELM)".

www.Swissdec.ch/de/anwender/Swissdec-einfuehren/grunddaten-und-versicherungsprofil

#### Unterstützung direkt von Swissdec

Swissdec bietet unter folgendem Link eine stetig aktualisierte Liste an, welche Institutionen Lohnmeldungen mittels ELM empfangen und verarbeiten können (Lohndatenempfängerliste):

www.swissdec.ch/fileadmin/user\_upload/\_Datenempfaenger/Empfaengerliste.pdf

Eine Checkliste zur Initialisierung der relevanten Daten stellt Ihnen Swissdec ebenfalls zur Verfügung:

www.swissdec.ch/fileadmin/user\_upload/\_Promotionsmaterial/Checkliste\_Initialisierung\_Lohnbuchh altungen\_d.pdf

# 4.2 Konfiguration

Jeweils mit der neusten Updateversion werden die aktuellen offiziellen Beitragssätze, Höchstlohngrenzen und sonstige Richtwerte von AHV, ALV, UVG und BVG mitgeliefert. Diese werden beim Lohnabschluss oder einem Neubeginn der Lohnbuchhaltung automatisch ein gepflegt.

Die individuellen Daten der einzelnen Versicherungen, wie UVG, UVGZ, KTG und BVG müssen anhand der Versicherungsprofile (Policen) manuell ein gepflegt werden. In diesem Dokument finden Sie Erläuterungen, was Sie dabei beachten müssen.

U Bitte fordern Sie bei Ihren Versicherern von UVG und Krankentaggeld Ihre Versicherungsprofile an. Sie können ohne diese Profile die Lohnkonfiguration nicht komplett vornehmen!

#### Unternehmen

Unter Datei+Konfiguration ist im Bereich "Stammdaten" die Firmenanschrift ersichtlich, welche ebenfalls als erster Arbeitsort gilt. Auch die zentrale Unternehmens-Identifikationsnummer "UID" (UID-BFS) wird in diesem Bereich erfasst. Jedes Unternehmen, welches in der Schweiz aktiv ist, erhält diese einheitliche UID. Diese Nummer löste die 11-stellige Handelsregisternummer (UID-EHRA) sowie auch die 6-stellige MwSt-Nummer ab und muss zwingend eingegeben werden. Die Adressen des Firmeninhabers und seines Stellvertreters sind fakultativ.

Mittels Schaltfläche Konfiguration Lohn bietet Ihnen ein Menü Zugang zu den einzelnen Bereichen der Lohnkonfiguration, zu welchen Sie in der Folge Erläuterungen finden.

 $\boxed{1}$  Die oben erwähnte Checkliste von Swissdec gibt Ihnen zusätzliche Hintergrundinfos.

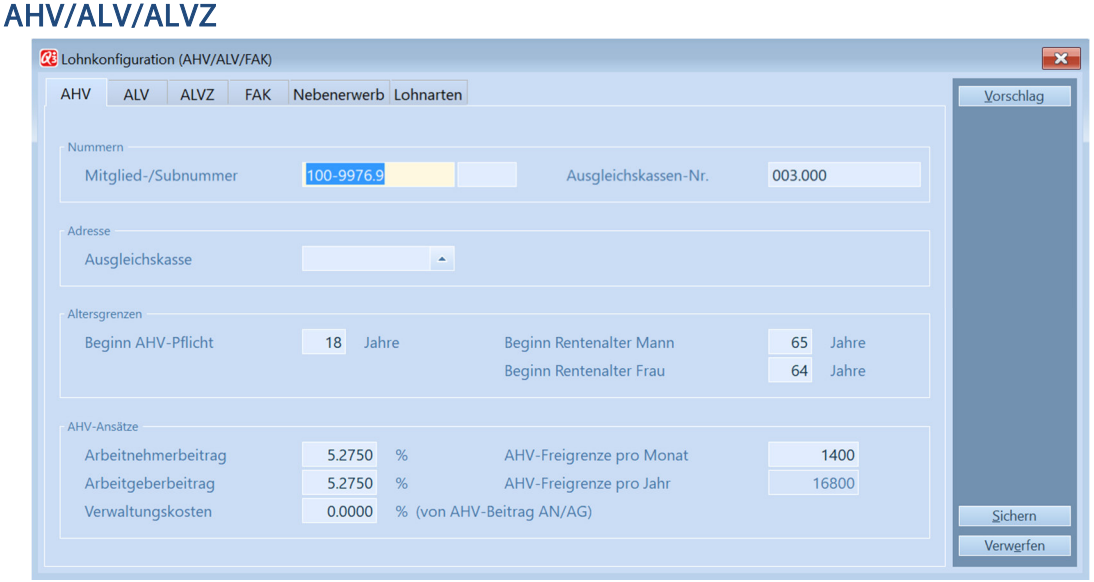

#### Datei+Konfiguration, Button Konfiguration Lohn, AHV/ALV/FAK, Reiter AHV (und ALV und ALVZ)

Die Mitgliedsnummer ist auf der Rechnung der Ausgleichskasse ersichtlich. Eine Subnummer kann als Ergänzung zur Mitgliedsnummer für z.B. Tochtergesellschaften, Kaderlöhne usw. angefordert werden. Die Ausgleichskassen-Nr. wird von uns pro Kanton mitgegeben, ansonsten ist diese auf der Empfängerliste (www.Swissdec.ch/fileadmin/user\_upload/Empfaengerliste.pdf) von Swissdec ersichtlich. Die Adresse der Ausgleichskasse können Sie bequem via Adressstamm eingeben.

Altersgrenzen, AHV-/ALV-Beitragssätze, AHV-Freigrenze (Rentner) und ALV-Höchstlohngrenzen werden jeweils automatisch mit der neusten Updateversion aktualisiert. Sollten Sie den Lohnabschluss bzw. Lohnneubeginn mit der alten Version getätigt haben und somit nicht die aktuellen Ansätze vorfinden, dann können Sie nach dem Updaten bequem mittels Button Vorschlag die korrekten Daten nachträglich einlesen. Die AHV- und ALV-Beiträge sind paritätisch vom Arbeitnehmer und Arbeitgeber zu entrichten.

Q3 einfach clever: Zusätzlich kann unter dem Reiter "Nebenerwerb" der Betrag festgelegt werden, bis zu welchem ein Jahreslohn als geringfügig gilt (keine Abzüge nötig). Q3 berücksichtigt diese Freigrenze und rechnet automatisch die Abzüge rückwirkend ab, wenn sie überschritten wird.

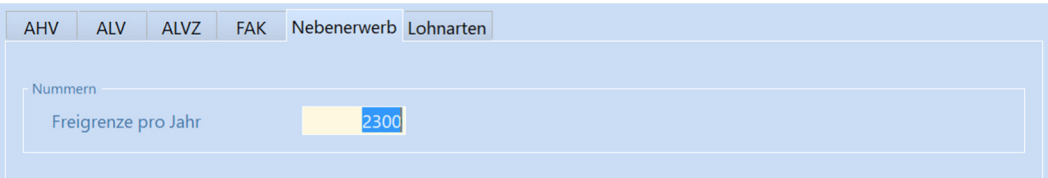

Datei+Konfiguration, Button Konfiguration Lohn, AHV/ALV/FAK, Reiter Nebenerwerb

#### FAK

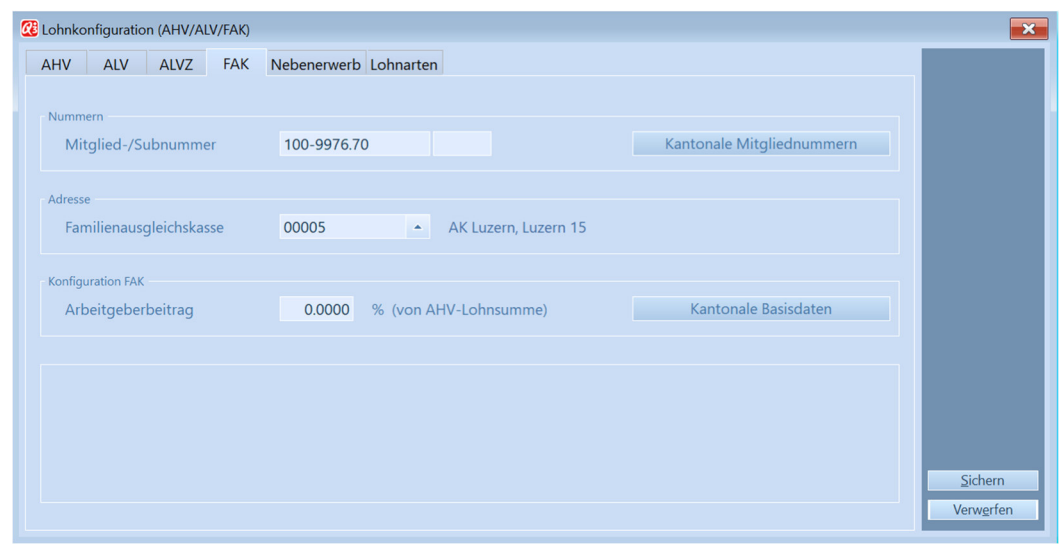

Datei+Konfiguration, Button Konfiguration Lohn, AHV/ALV/FAK, Reiter FAK

Die Mitgliedsnummer ist auf der Rechnung der Ausgleichskasse ersichtlich. Eine Subnummer kann als Ergänzung zur Mitgliedsnummer für z.B. Tochtergesellschaften, Kaderlöhne usw. angefordert werden. Wenn sie in mehreren Kantonen abrechnungspflichtig sind, müssen sie mittels Button Kantonale Mitgliednummern pro Kanton die Mitgliedsnummer (FAK) eingeben. Abrechnungspflicht und Zulagenanspruch besteht am Ort der Betriebsstätte (Erwerbsortprinzip). Die Adresse der Ausgleichskasse können Sie bequem via Adressstamm eingeben.

Die Kinderzulagen und deren Bezugsberechtigungen sind kantonal festgelegt. Mittels Button Kantonale Basisdaten legen sie pro Kanton die Altersgrenze und deren Betrag fest. Die separaten Angaben für das ELM werden später in diesem Dokument beschrieben.

| Konfiguration FAK  |     |                    |   | bis Alter Betrag |                    | bis Alter Betrag bis Alter Betrag |              |     |
|--------------------|-----|--------------------|---|------------------|--------------------|-----------------------------------|--------------|-----|
| FAK-Nr.            | 003 | Kinderzulagen      |   |                  | 12 200             |                                   | 15 210       | 250 |
| Ü'verfahren        |     | keine Übermittlung | ۳ |                  | <b>Distributor</b> |                                   | nicht senden | ۰   |
| Url (Internetlink) |     |                    |   |                  |                    |                                   |              |     |

Datei+Konfiguration, Button Konfiguration Lohn, AHV/ALV/FAK, Reiter FAK, Button Kantonale Basisdaten

Häufig beginnt der Anspruch für Kinderzulagen ab dem 1. Tag des Geburtsmonates und gilt bis zum vollendeten 16-ten Lebensjahr (bis und mit Monat des Geburtstages). Ab 16. Altersjahr bis max. 25. Altersjahr werden Ausbildungszulagen ausgerichtet, sofern sich das Kind in der Ausbildung befindet.

Unter dem Reiter "Lohnarten" sind nebst den 3 Stufen der Kinderzulagen zusätzlich Lohnarten für "Andere Familienzulagen" definiert. Dies sind vordefiniert "3030=Familienzulagen" und

"3032=Geburtszulagen". Bei Geburtszulagen handelt es sich um einen einmalig ausbezahlten Betrag, welcher kantonal oder gemäss einem separaten Reglement festgelegt ist.

| Arbeitgeberbeitrag       |      | 5036 | Kinderzulage 1. Altersstufe | 3000 |
|--------------------------|------|------|-----------------------------|------|
| Korrekturen Kinderzulage |      | 3005 | Kinderzulage 2. Altersstufe | 3001 |
| Andere Familienzulagen   | 3030 | 3032 | Kinderzulage 3. Altersstufe | 3002 |

Datei+Konfiguration, Button Konfiguration Lohn, AHV/ALV/FAK, Reiter Lohnarten

Q3 einfach clever: Das Programm erkennt anhand der eingetragenen Kinder im Personalstamm (Personaldetails) automatisch die korrekten Ansätze und verarbeitet diese im Lohnlauf.

#### UVG

In der Regel hat ein Unternehmen nur einen UVG-Versicherer. Mit Q3 Lohn profi können bei Bedarf zwei verschiedene UVG-Versicherer (UVG 2) gleichzeitig verarbeitet werden. Nachfolgend wird die Erfassung der UVG aufgezeigt, wobei die Erfassung einer 2. Versicherung analog ist.

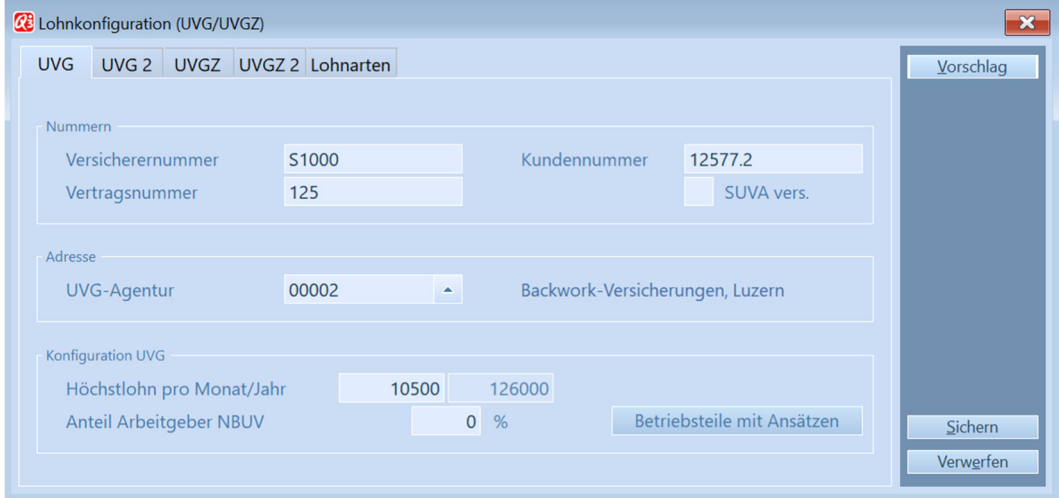

Datei+Konfiguration, Button Konfiguration Lohn, UVG/UVGZ+Reiter UVG

Die Versicherernummer ist auf der Empfängerliste von Swissdec (Link eingangs erwähnt) ersichtlich. Die Kundennummer und die Vertragsnummer müssen aus dem Versicherungsprofil (Police) übertragen werden. Ist das Feld "SUVA vers." aktiviert, so wird die Eingabe im Feld "Kundennummer" vom Programm auf Korrektheit geprüft. Die Adresse der UVG-Agentur können Sie bequem via Adressstamm eingeben.

Die Höchstlohngrenzen werden automatisch mit der neusten Updateversion aktualisiert. Sollten Sie den Lohnabschluss bzw. Lohnneubeginn mit einer alten Version getätigt haben und somit nicht die aktuellen Ansätze vorfinden, dann können Sie nach dem Updaten bequem mittels Button Vorschlag die korrekten Daten nachträglich einlesen. Unter dem Feld "Anteil Arbeitgeber NBUV" legen Sie den Anteil fest, welcher vom Arbeitgeber übernommen wird.

Detaillierte Ansätze werden mittels Button Betriebsteile mit Ansätzen verwaltet. Alle Versicherungsgesellschaften, welche beim CH-Lohnstandard (Swissdec) teilnehmen, stellen ihren Kunden (also Ihnen) zur einfachen Abbildung der Versicherungslösungen ein Versicherungsprofil zur Verfügung. Bei Bedarf fragen Sie bitte bei den entsprechenden Gesellschaften die Details nach.

| <b><i>C</i></b> Betriebsteile (UVG)                   |                                         |                          |                  |                            |             |                  |              | $\mathbf{x}$<br>$\Box$<br>$\equiv$ |
|-------------------------------------------------------|-----------------------------------------|--------------------------|------------------|----------------------------|-------------|------------------|--------------|------------------------------------|
| $\downarrow$ Betriebsteil                             | Bezeichnung                             |                          | <b>BUV</b>       |                            | <b>NBUV</b> |                  | $\hat{}$     | <b>Hilfe</b>                       |
| А                                                     | <b>Betriebsteil A</b>                   |                          |                  | 0.1120                     |             | 1.4600           |              |                                    |
| B                                                     | <b>Betriebsteil B</b>                   |                          |                  | 0.0000                     |             | 1.6200           |              |                                    |
|                                                       |                                         |                          |                  |                            |             |                  | $\checkmark$ |                                    |
| Suchen                                                |                                         | Notizen<br>Dokumente     | Löschen          | Aendern                    |             | Neu              |              |                                    |
| <b>Betriebsteil</b><br>Bezeichnung                    | $\overline{A}$<br><b>Betriebsteil A</b> |                          |                  |                            |             |                  |              |                                    |
| Ansatz in % (aktuelles Jahr)<br>Ansatz in % (Vorjahr) |                                         | <b>BUV</b><br><b>BUV</b> | 0.1120<br>0.0000 | <b>NBUV</b><br><b>NBUV</b> |             | 1.4600<br>0.0000 |              | $Neu$<br>Schliessen                |

Datei+Konfiguration, Button Konfiguration Lohn, UVG/UVGZ, Reiter UVG, Button Betriebsteile mit Ansätzen

Die Bezeichnung des Betriebsteiles, in welchem der Mitarbeiter beschäftigt ist, wird dem Arbeitgeber vom UVG-Versicherer bekanntgegeben. Mögliche Werte sind A-Z. Ebenfalls neue BUV- und NBUV-Ansätze werden mitgeteilt. Die BUV-Beiträge gehen immer zu Lasten des Arbeitgebers. Die NBUV-Beiträge können dem Arbeitnehmer abgezogen werden.

#### UVGZ

In der Regel hat ein Unternehmen (wenn überhaupt) nur einen UVGZ-Versicherer. Mit Q3 Lohn profi können bei Bedarf zwei verschiedene UVGZ-Versicherer (UVGZ 2) gleichzeitig verarbeitet werden. Die Grunddaten der Unfallzusatzversicherung werden analog der UVG erfasst.

Ein Unternehmen kann für seine Angestellten unterschiedliche UVGZ-Versicherungslösungen mit verschiedenen Personengruppen und Kategorien haben. Diese werden mittels Button Varianten mit Ansätzen verwaltet. Alle Versicherungsgesellschaften, welche beim CH-Lohnstandard (Swissdec) teilnehmen, stellen Ihren Kunden (also Ihnen) zur einfachen Abbildung der Versicherungslösungen ein Versicherungsprofil zur Verfügung. Bei Bedarf fragen Sie bitte bei den entsprechenden Gesellschaften die Details nach.

| Varianten (UVGZ)  |                               |                               |                                                     |                |                  |                  |              | $\mathbf{x}$<br>$\square$<br>$\qquad \qquad \blacksquare$ |
|-------------------|-------------------------------|-------------------------------|-----------------------------------------------------|----------------|------------------|------------------|--------------|-----------------------------------------------------------|
| $\downarrow$ Code | Versicherungslösung           |                               | Jahreslohn ab                                       | Höchstlohn bis | Mann             | Frau<br>$\wedge$ |              | <b>Hilfe</b>                                              |
| 10 <sup>1</sup>   | Personengruppe 1, Kategorie 0 |                               | $\overline{0}$                                      | $\mathbf{0}$   | 0.0000           | 0.0000           |              |                                                           |
| 11                | Personengruppe 1, Kategorie 1 |                               | $\mathbf{0}$                                        | 126'000        | 0.2010           | 0.2010           |              |                                                           |
| 12                | Personengruppe 1, Kategorie 2 |                               | 126'000                                             | 300'000        | 0.6340           | 0.6340           |              |                                                           |
|                   |                               |                               |                                                     |                |                  |                  | $\checkmark$ |                                                           |
| Suchen            | $ >$ > < <                    |                               | Notizen<br><b>Dokumente</b>                         | Löschen        | Aendern          | <b>Neu</b>       |              |                                                           |
| Code              |                               | 11                            | (1. Stelle = Personengruppe, 2. Stelle = Kategorie) |                |                  |                  |              |                                                           |
|                   | Versicherungslösung           | Personengruppe 1, Kategorie 1 |                                                     |                |                  |                  |              |                                                           |
|                   |                               | Jahreslohn ab                 | Jahreshöchstlohn bis                                |                | Ansatz in % Mann | Ansatz in % Frau |              |                                                           |
| Aktuelles Jahr    |                               | 0                             | 126'000                                             |                | 0.2010           | 0.2010           |              | <b>Neu</b>                                                |
| Vorjahr           |                               | 0                             | $\bf{0}$                                            |                | 0.0000           | 0.0000           |              | Schliessen                                                |

Datei+Konfiguration, Button Konfiguration Lohn, UVG/UVGZ, Reiter UVGZ, Button Varianten mit Ansätzen

Die Struktur eines Unternehmens wird in Personengruppen abgebildet. Jeder Versicherer kann die Bezeichnung der Personengruppen (1-9 oder A-Z) frei wählen. Die Kategorien sind von den Versicherern mit 1-9 oder A-Z zu definieren. Die Zahl "0" ist für nicht versicherte Personen reserviert. Zusätzlich wird nebst den Ansätzen pro Kategorie bestimmt, ab welcher Lohnsumme bzw. bis zu welcher Lohnsumme die dazugehörigen Personen versichert sind.

### **KTG**

In der Regel hat ein Unternehmen nur einen KTG-Versicherer. Ab Q3 Lohn profi können bei Bedarf zwei verschiedene KTG-Versicherer (KTG 2) gleichzeitig verarbeitet werden. Nachfolgend wird die Erfassung der KTG aufgezeigt, wobei die Erfassung einer 2. Versicherung analog ist.

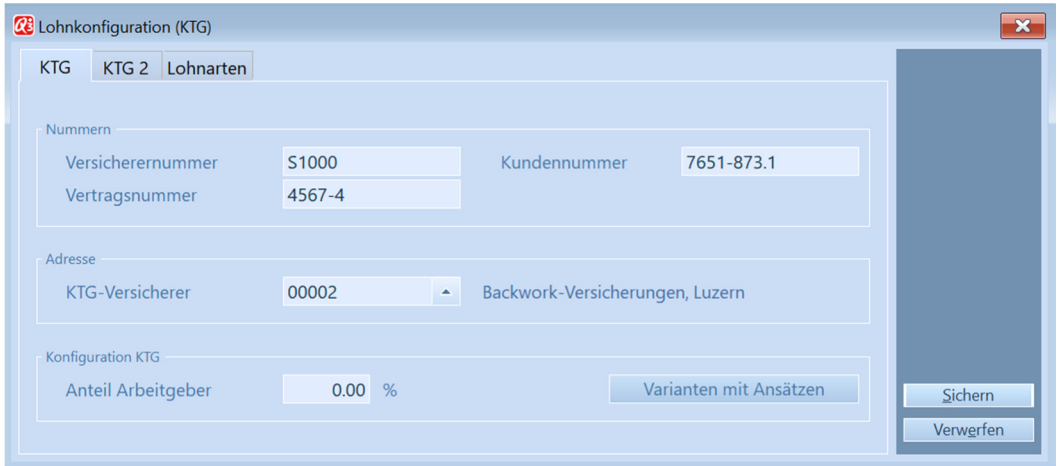

Datei+Konfiguration, Button Konfiguration Lohn, KTG, Reiter KTG

Die Versicherernummer ist auf der Empfängerliste von Swissdec (Link eingangs erwähnt) ersichtlich. Die Kundennummer und die Vertragsnummer müssen via Versicherungsprofil (Police) übertragen werden. Die Adresse des KTG-Versicherers können Sie bequem via Adressstamm eingeben.

Unter dem Feld "Anteil Arbeitgeber" legen Sie den Anteil fest, welcher vom Arbeitgeber übernommen wird.

Die Versicherungslösungen und deren Ansätze werden mittels Button Varianten mit Ansätzen verwaltet. Alle Versicherungsgesellschaften, welche beim CH-Lohnstandard (Swissdec) teilnehmen, stellen Ihren Kunden (also Ihnen) zur einfachen Abbildung der Versicherungslösungen ein Versicherungsprofil zur Verfügung.

| <b>CE</b> Varianten (KTG) |                                     |    |                |                                                     |                |                |                  |                  |              | o<br>$\equiv$ |
|---------------------------|-------------------------------------|----|----------------|-----------------------------------------------------|----------------|----------------|------------------|------------------|--------------|---------------|
| $\downarrow$ Code         | Versicherungslösung                 |    |                | Jahreslohn ab                                       |                | Höchstlohn bis | Mann             | Frau $\wedge$    |              | Hilfe         |
| 10 <sup>10</sup>          | Personengruppe 1, Kategorie I 0     |    |                |                                                     | $\overline{0}$ |                | 0.0000           | 0.0000           |              |               |
| 11                        | Personengruppe 1, Kategorie   0     |    |                |                                                     |                | 120'000        | 0.5430           | 0.6100           |              |               |
| 12                        | Personengruppe 1, Kategorie 188'200 |    |                |                                                     |                | 500'000        | 0.6780           | 0.7200           |              |               |
|                           |                                     |    |                |                                                     |                |                |                  |                  |              |               |
|                           |                                     |    |                |                                                     |                |                |                  |                  | $\checkmark$ |               |
|                           |                                     |    |                |                                                     |                |                |                  |                  |              |               |
| Suchen                    | $>$ > < <                           |    |                | <b>Notizen</b>                                      |                | Löschen        | Aendern          | <b>Neu</b>       |              |               |
|                           |                                     |    |                | Dokumente                                           |                |                |                  |                  |              |               |
| Code                      |                                     | 11 |                | (1. Stelle = Personengruppe, 2. Stelle = Kategorie) |                |                |                  |                  |              |               |
|                           | Versicherungslösung                 |    |                | Personengruppe 1, Kategorie 1                       |                |                |                  |                  |              |               |
|                           |                                     |    | Jahreslohn ab  | Jahreshöchstlohn bis                                |                |                | Ansatz in % Mann | Ansatz in % Frau |              |               |
| Aktuelles Jahr            |                                     |    | $\overline{0}$ | 120'000                                             |                |                | 0.5430           | 0.6100           |              | Neu           |
| Vorjahr                   |                                     |    | $\overline{0}$ |                                                     | $\mathbf 0$    |                | 0.0000           | 0.0000           |              | Schliessen    |

Datei+Konfiguration, Button Konfiguration Lohn, KTG, Reiter KTG, Button Varianten mit Ansätzen

Die Struktur eines Unternehmens wird in Personengruppen abgebildet. Jeder Versicherer kann die Bezeichnung der Personengruppen (1-9 oder A-Z) frei wählen. Die Kategorien sind von den Versicherern mit 1-9 oder A-Z zu definieren. Die Zahl "0" ist für nicht versicherte Personen reserviert. Zusätzlich wird nebst den Ansätzen pro Kategorie bestimmt, ab welcher Lohnsumme bzw. bis zu welcher Lohnsumme die dazugehörigen Personen versichert sind.

#### BVG

In der Regel hat ein Unternehmen nur einen BVG-Versicherer. Mit Q3 Lohn profi können bei Bedarf zwei verschiedene BVG-Versicherer (zusätzlich BVG 2) gleichzeitig verarbeitet werden. Nachfolgend wird die Erfassung der BVG aufgezeigt, wobei die Erfassung einer zweiten Versicherung analog ist.

Hinweis: Die Komplexität bzw. die Unterschiedlichkeiten der BVG-Versicherer wurden von Swissdec erkannt. Für die Swissdec Version 4.0 ist daher die Übermittlung der BVG kein Pflichtteil mehr - im Moment (Stand 18.1.2017) gibt es nur eine Versicherung die den Anforderungen zur Übermittlung genügt. Q3 Lohn profi hat alle Basisdaten zu einer reibungslosen Verarbeitung integriert, stellt aber keine Übermittlung von BVG-Daten zur Verfügung.

Im Normalfall werden die BVG-Abzüge anhand der anfangs Jahr gemeldeten Prämien mit der Lohnart "5056=BVG-Fixprämie" erfasst. Die detaillierten Versicherungslösungen werden vor allem für spezielle Berechnungen gebraucht, welche automatisiert sinnvoll sind (z.B. bei Hotelier).

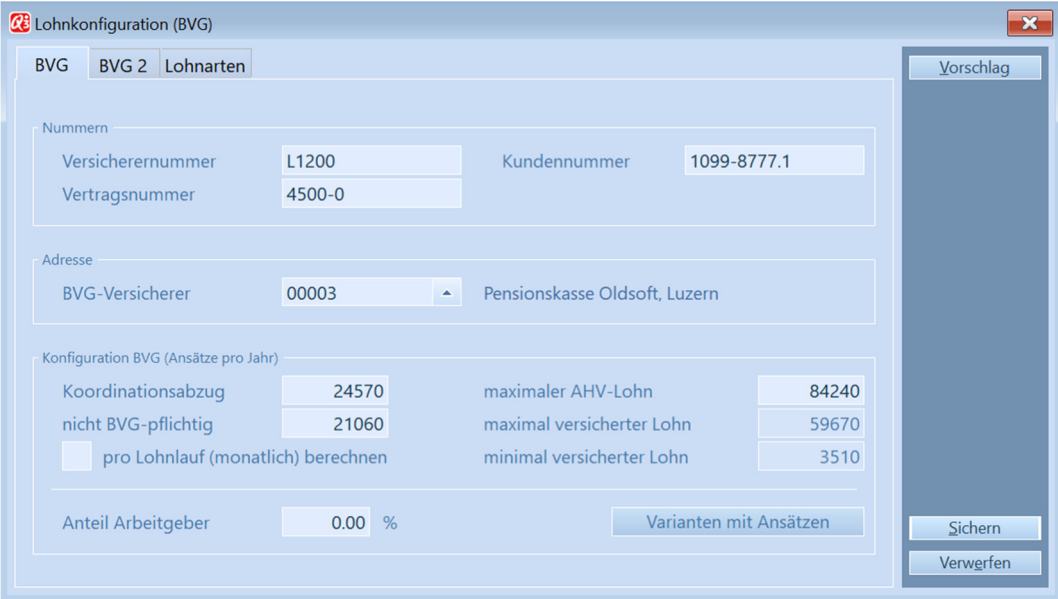

Datei+Konfiguration, Button Konfiguration Lohn, BVG, Reiter BVG

Die Versicherernummer ist nur für die ELM-Übertragung notwendig. Die Kundennummer und die Vertragsnummer müssen via Versicherungsprofil (Police) übertragen werden. Die Adresse der BVG-Versicherers können Sie bequem via Adressstamm eingeben.

Die Werte im zweiten Bereich "Konfiguration BVG (Ansätze pro Jahr)" werden automatisch mit der neusten Updateversion aktualisiert. Sollten Sie den Lohnabschluss bzw. Lohnneubeginn mit der alten Version getätigt haben und somit nicht die aktuellen Ansätze vorfinden, dann können Sie nach dem Updaten bequem mittels Button *Vorschlag* die korrekten Daten nachträglich einlesen. Unter dem Feld "Anteil Arbeitgeber" legen sie den Anteil fest, welcher vom Arbeitgeber übernommen wird.

Wird nicht die oben erwähnte (einfachere) Variante mit der Fixprämie verarbeitet, dann müssen die Vorsorgelösungen entsprechend eröffnet werden. Die Vorsorgelösungen und deren Ansätze werden mittels Button Varianten mit Ansätzen verwaltet. Fragen Sie bei Bedarf bei Ihren Versicherern die Details nach.

| <b>CE</b> Varianten (BVG) |                                                         |                                      |                     |                     | $\mathbf{x}$<br>$\Box$<br>$\equiv$ |
|---------------------------|---------------------------------------------------------|--------------------------------------|---------------------|---------------------|------------------------------------|
| $\downarrow$ Code         | Vorsorgelösung                                          | Geschlecht<br>Alter von              | Alter bis<br>Ansatz | $\hat{}$            | <b>Hilfe</b>                       |
| 11                        | Produktion                                              | männlich<br>$\mathbf{0}$             | $\mathbf{0}$        | 0.0000              |                                    |
| 21                        | Verkauf                                                 | $\overline{0}$<br>männlich           | $\pmb{0}$           | 0.0000              |                                    |
| 22                        | Administration                                          | männlich<br>$\mathbf{0}$             | $\mathbf{0}$        | 0.0000              |                                    |
| K2010                     | Kader überobligtorisch                                  | männlich<br>$\mathbf{0}$             | $\overline{0}$      | 0.0000              |                                    |
| $\vert$ ><br>Suchen       | <b>Notizen</b><br>$>$ < < $\langle$<br><b>Dokumente</b> | Löschen                              | Aendern             | $\checkmark$<br>New |                                    |
| Code<br>Vorsorgelösung    | 21<br>Geschlecht<br>Verkauf                             | männlich<br>$\overline{\phantom{a}}$ | Alter von/bis       | $0 - 0$             |                                    |
|                           | Beitrag in %                                            | Beitrag in %                         |                     | Beitrag in %        |                                    |
| Aktuelles Jahr            | <b>Risiko</b><br>0.0000<br>Sparen                       | 0.0000                               | Sondermassnahmen    | 0.0000              | <b>Neu</b>                         |
| Vorjahr                   | <b>Risiko</b><br>0.0000<br>Sparen                       | 0.0000                               | Sondermassnahmen    | 0.0000              | Schliessen                         |

Datei+Konfiguration, Button Konfiguration Lohn, BVG, Reiter BVG, Button Varianten mit Ansätzen

Der Code besteht aus minimal einer bis acht Stellen. Der Inhalt kann Zahlen und Buchstaben beinhalten. Die Bezeichnung der Vorsorgelösung ist mit dem entsprechenden Kurztext im Versicherungsprofil ersichtlich. Die restlichen Angaben sind je nach Vorsorgeprofil vorhanden bzw. einzugeben.

#### Quellensteuer (Q3 Lohn profi)

Abrechnungspflicht besteht grundsätzlich beim Mitarbeiter an dessen Wohnort oder bei Wohnort im Ausland je nach Aufenthaltsart (Tages- oder Wochenaufenthalt). Die Quellensteuertarife sind kantonal festgelegt und können bei der Eidgenössischen Steuerverwaltung (ESTV) unter www.estv.admin.ch heruntergeladen werden.

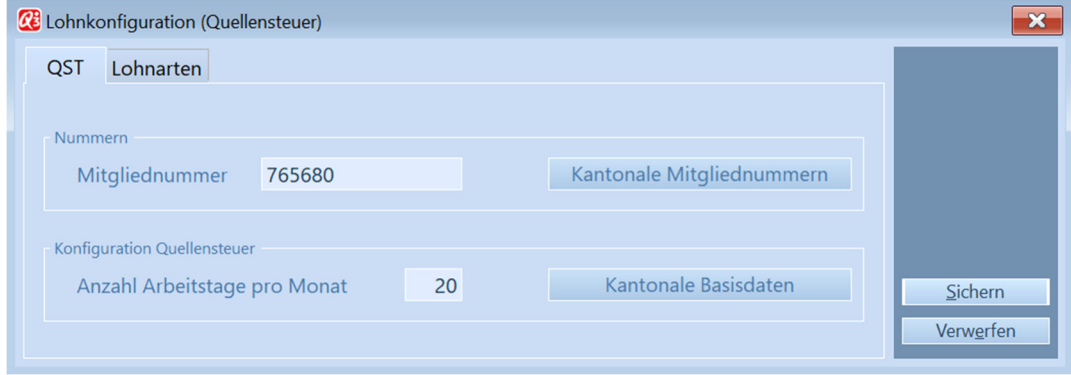

Datei+Konfiguration, Button Konfiguration Lohn, QST, Reiter QST

Die Mitgliednummer (Kundennummer) ist auf der Rechnung der jeweiligen kantonalen Steuerverwaltung ersichtlich. Wenn Sie bei mehreren Kantonen abrechnungspflichtig sind, müssen Sie mittels Button Kantonale Mitgliednummern pro Kanton die Mitgliedsnummer (Quellensteuer) eingeben.

Mittels Button Kantonale Basisdaten können Sie im Weiteren pro Kanton den Kommissionssatz festlegen. Die separaten Angaben für das ELM werden später in diesem Dokument beschrieben. Befindet sich eine gültige Tariftabelle im Datenverzeichnis (siehe zwei Abschnitte weiter unten), so wird diese mit dem Gültigkeitsdatum angezeigt.

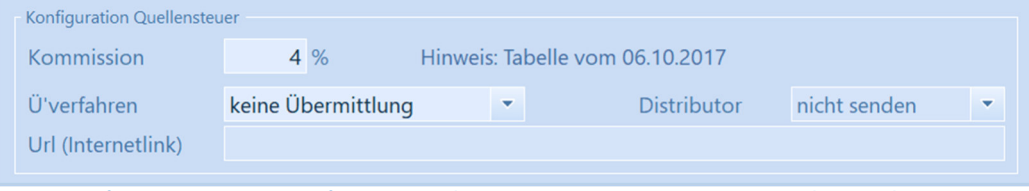

Datei+Konfiguration, Button Konfiguration Lohn, QST, Reiter QST, Button Kantonale Basisdaten

Wenn Sie QST-Abzüge manuell erfassen, so müssen Sie eine entsprechende Quellensteuer-Lohnart beim Mitarbeiter hinterlegen. Im Fenster Personal können Sie bei quellensteuerpflichtigen Mitarbeitern mit Persönliche Lohnarten respektive Spezielle Lohnarten die Lohnart "5094" (Quellensteuerabzug (fix)) mit dem eruierten Betrag aus der Tariftabelle einfügen.

Wenn Sie mit Q3 Lohn profi arbeiten, können Sie die kantonalen Tariftabellen der ESTV ins Datenverzeichnis (nicht ins Mandantenverzeichnis) in den Ordner "Vorlagen/QST\_Tarife" kopieren. Falls es in Kantonen keine aktuelle Tariftabelle gibt, werden bis zu 3 Jahre zurück Tariftabellen mitberücksichtigt. Die Tariftabellen sind im TXT-Format abgespeichert.

#### Lohnausweis

Grundsätzlich ist betreffend Lohnausweis die "Wegleitung zum Ausfüllen des Lohnausweises bzw. der Rentenbescheinigung" massgebend (www.steuerkonferenz.ch).

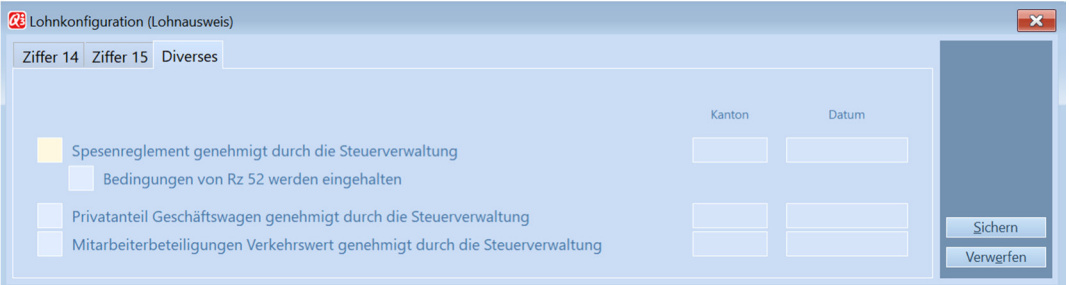

Datei+Konfiguration, Button Konfiguration Lohn, Lohnausweis+Reiter Diverses (und Ziffer 14 und Ziffer 15)

Die unter Datei+Konfiguration, Konfiguration Lohn, Lohnausweis eingegebenen Werte sind für alle Mitarbeiter relevant und werden auf dem Lohnausweis platziert (mittels Lohnausweisgenerator Viewgen). Persönliche Lohndaten für den Lohnausweis werden beim Personal verwaltet (Beschrieb unter Kapitel "Personal").

U Hinweis ELM: Die Struktur des neuen Lohnausweises wird in einem XML-Schema dargestellt. Mittels diesem XML-Schema können Lohnausweise elektronisch an die Steuerverwaltung gesendet werden. Ebenfalls kann ein ausgefülltes Lohnausweis-Formular mit 2-D Barcode erzeugt und gedruckt werden (Viewgen, ab Q3 Lohn profi). Es werden dabei alle relevanten Informationen des Mitarbeiters textlich berücksichtigt.

#### Lohnstrukturerhebung

Die Lohnstrukturerhebung (LSE) basiert auf einem alle zwei Jahre im Oktober an rund 45'000 Unternehmen verschickten Fragebogen. Sie erfasst nicht nur die Branche und die Grösse des befragten Unternehmens, sondern auch die einzelnen Merkmale der Arbeitnehmer und der Arbeitsplätze.

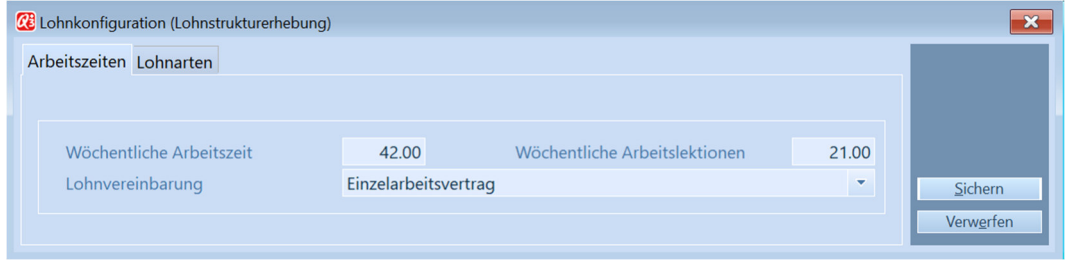

Datei+Konfiguration, Button Konfiguration Lohn, Lohnstrukturerhebung, Reiter Arbeitszeiten

In den Grunddaten der Firma werden die Arbeitszeiten und die mehrheitlich festgelegten Lohnvereinbarungen der Arbeitnehmer eingegeben. Zusammen mit den Lohndaten werden die weiteren statistischen Daten beim Personal verwaltet (Beschrieb unter Personal).

#### Arbeitsorte

Der Hauptarbeitsort entspricht, wie eingangs bereits erwähnt, der Hauptanschrift unter Datei+Konfiguration. Unter dem Button Konfiguration Lohn, Arbeitsorte müssen weitere Eingaben getätigt werden.

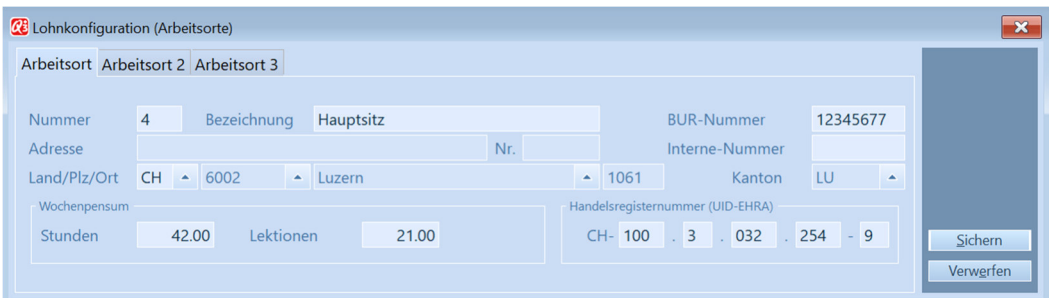

Datei+Konfiguration, Button Konfiguration Lohn, Arbeitsorte, Reiter Arbeitsort 1

Eine eindeutige Arbeitsplatz-Nummer ist zwingend zu vergeben, kann jedoch frei gewählt werden. Das Bundesamt für Statistik führt das Betriebs- und Unternehmensregister (BUR) und teilt jedem Unternehmen eine 8-stellige BUR-Nummer zu. Sie können diese unter infobur@bfs.admin.ch anfordern, oder direkt unter www.uid.admin.ch abfragen. Je nach Struktur des Unternehmens und Anzahl Arbeitsorte bestehen eine oder mehrere BUR-Nummern. Anstelle der BUR-Nummer kann auch eine interne Nummer verwendet werden (z.B. Kostenstellennummer). Die Firmenanschrift enthält neu nebst dem Kanton auch die Gemeindenummer. In der aktuellsten Ort/PLZ-Datei liefern wir diese Daten mit, daher sollte das Ort/PLZ-Verzeichnis vorgängig aktualisiert werden. Kanton und Gemeindenummern sind bei quellenbesteuerten Mitarbeitern zwingend. Die Eingabe der Wochenpensen ist für eine spätere ELM-Übermittlung ebenfalls zwingend erforderlich.

Analog der Eingaben für den ersten Arbeitsplatz können zwei weitere Arbeitsplätze (z.B. Filialen, Agenturen) erfasst werden.

U Arbeitsorte müssen dem Mitarbeiter zwingend vor dem Lohnlauf zugeteilt sein.

### Übermittlung ELM

Unter Datei+Konfiguration, Button Konfiguration Lohn, Übermittlung (ELM) werden die zentralen Einstellungen zur späteren Übermittlung der Lohndaten an die Lohndatenempfänger definiert.

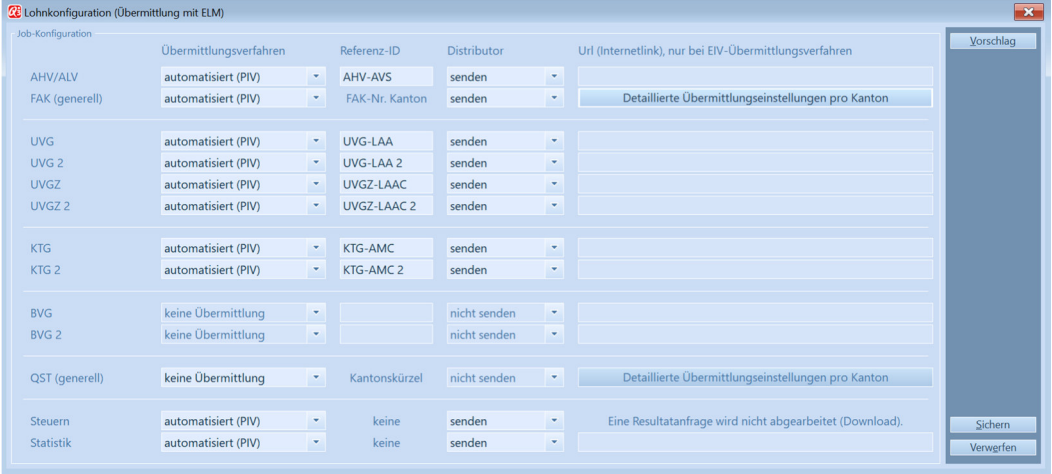

Datei+Konfiguration, Button Konfiguration Lohn, Übermittlung mit ELM

In der Spalte "Übermittlungsverfahren" wird festgelegt, wie die Daten zum jeweiligen Lohndatenempfänger gelangen. Wir unterscheiden dabei 2 Verfahren:

#### 1) automatisiert (PIV) = Prozessintegriertes Verfahren

Nach dem Erstellen der Übermittlungsdatei werden die Daten mittels WebService-Technologie via Distributor an die Versicherungen oder andere Empfänger geschickt. Anschliessende Statusmeldungen (Quittungen), Freigaben durch den Benutzer und eventuell Abfragen von Resultaten schliessen diesen Prozess ab.

#### 2) manuell (EIV) = Export/Import-Verfahren

Nach dem Erstellen der Übermittlungsdatei werden die Daten "signiert" und im Datenverzeichnis des Mandanten abgelegt. Anschliessend werden über eine Upload-Seite (URL) der Versicherung die Daten gesendet und wenn nötig mit der Freigabe durch den Benutzer abgeschlossen. Anstelle eines Online-Uploads wären auch postale Übermittlungen via CD-ROM oder DVD möglich.

Die Domäne des Versicherers finden Sie auf der Lohndatenempfängerliste von Swissdec in der Spalte "Domäne" (www.Swissdec.ch/fileadmin/user\_upload/Empfaengerliste.pdf). Diese wird vom Programm unter "FAK (generell)" und "QST (generell)" automatisch anhand des Kantons eingesetzt.

In der Spalte "Distributor" bestimmen Sie, ob die Daten via Swissdec zum Endempfänger gesendet werden sollen.

Beim Übermittlungsverfahren "manuell (EIV)" kann ein Internetlink angegeben werden, damit zur weiteren manuellen Verarbeitung vom Q3 Lohn profi direkt auf die Internetseite des Versicherers verzweigt wird.

U Wenn bei der FAK und/oder der Quellensteuer mehrere Kantone vorkommen, müssen mittels Button Detaillierte Übermittlungseinstellungen pro Kanton die Eingaben für jeden Kanton einzeln getätigt werden. Bei nur einem relevanten Kanton reichen die Eingaben auf der Hauptmaske.

# 4.3 Lohnarten gemäss Swissdec einrichten

Als Grundlage für jede Lohnverarbeitung dient der Lohnartenstamm. Dieser wird analog den Swissdec-Richtlinien vorgegeben und enthält alle wichtigen Steuerungen zur korrekten Berechnung der Lohnläufe und deren Auswertungen.

U Bei einer Neuinstallation eines Lohnmandanten wird dieser Lohnartenstamm automatisch eingelesen und vollständig konfiguriert.

Wenn Sie noch mit einem älteren Lohartenstamm arbeiten, ist es sinnvoll, diesen anfangs Jahr umzustellen. Voraussetzungen für eine komplette Umstellung sind:

- Sie sollten keine oder wenig eigene Lohnarten definiert haben, denn diese werden gelöscht und nicht übernommen. Alle Persönlichen/Speziellen Lohnarten der Mitarbeiter werden gelöscht und müssen neu zugeteilt werden.
- Es dürfen noch keine Lohnläufe in der neuen Periode getätigt sein. Haben Sie den Januar-Lohnlauf schon gemacht, können Sie diesen löschen, und danach dennoch umstellen auf den Swissdec-Lohnartenstamm.

Im Basislohnartenstamm (Funktionen+Basislohnarten) kann mittels Detail+Lohnartenstamm neu einrichten die Vorlage von Swissdec übernommen werden.

#### Statistik

Jeder Lohnart können Statistikangaben (unterster Bereich im Fenster) mitgegeben werden, die den Behörden (Bundesamt für Statistik und Quellensteuerbehörde) beim Übermitteln von Lohndaten mitgegeben werden.

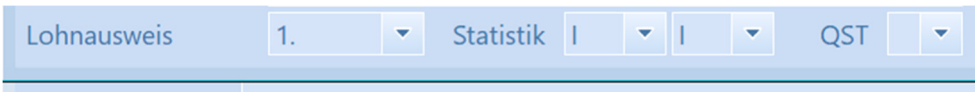

# 4.4 Mit bisherigem Lohnartenstamm weiterarbeiten (nicht empfohlen)

Wenn Sie mit Ihrem bisherigen Lohnartenstamm weiterarbeiten möchten, dann müssen Sie eventuell Ergänzungen in der Lohnkonfiguration vornehmen. Die Lohnartennummern werden bei Ihnen nicht den Originalnummern unserer Vorgabe entsprechen, so z.B. ist die Lohnart Bruttolohn neu als Nummer 5000 (alt 300 oder 3000) definiert.

#### UVG/UVGZ

Wenn Sie bisher mit selbst eingefügten Lohnarten für UVG gearbeitet haben (was eher unwahrscheinlich ist), so müssen Sie diese Lohnarten löschen - einerseits im Basislohnartenstamm, andererseits pro Mitarbeiter im persönlichen Lohnartenstamm.

Anschliessend müssen Sie, falls nicht schon vorhanden, unter Datei+Konfiguration, UVG/UVGZ im Reiter "Lohnarten" Lohnartnummern einsetzen, z.B. für UVG die Lohnartnummer "4500" für Arbeitnehmer und "4510" für Arbeitgeber, für UVGZ (falls eingesetzt) die Lohnartnummer "4550" für Arbeitnehmer und "4560" für Arbeitgeber.

 $\Pi$  Hier neu eingegebene Nummern dürfen nicht schon für andere Lohnarten belegt sein und sollten sich sinnvoll im Lohnartenstamm eingliedern! Beim Überschreiben einer bestehenden Nummer in der Konfiguration wird die alte Lohnart im Basislohnartenstamm gelöscht und neu erstellt.

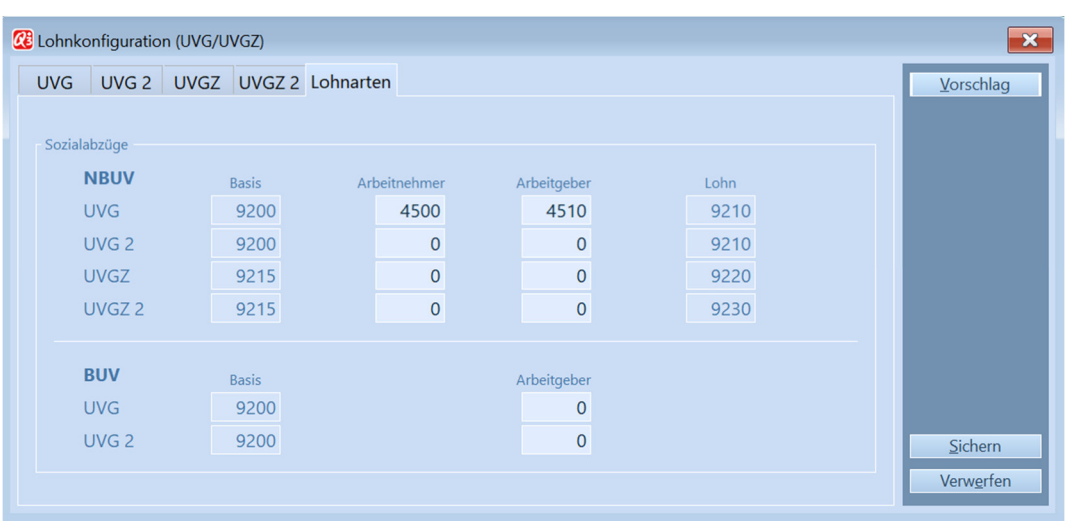

Datei+Konfiguration, Button Konfiguration Lohn, UVG/UVGZ, Reiter Lohnarten

Wählen Sie anschliessend *Sichern* im UVG/UVGZ-Konfigurationsfenster und auch noch *Sichern* im Hauptkonfigurationsfenster, so erzeugt das Q3 Lohnprogramm automatisch Lohnarten mit den eingesetzten Lohnartnummern.

Im persönlichen Lohnartenstamm müssen diese neuen Lohnarten nicht mehr aufgeführt werden. Anhand der zugeteilten Versicherungscodes (Detail+Versicherungen im Personalfenster) erkennt das Programm beim Lohnlauf automatisch, für welche Mitarbeiter Abzüge gemacht werden müssen.

U Der Button Vorschlag macht nur in Zusammenhang mit unserem aktuellen Vorlagelohnartenstamm Sinn, da die Nummernkreise der Lohnarten bei einem bereits bestehenden Lohnartenstamm mit grosser Wahrscheinlichkeit unterschiedlich aufgebaut sind.

#### **KTG**

Wenn Sie bisher mit selbst eingefügten Lohnarten für KTG gearbeitet haben, so müssen Sie diese Lohnarten löschen - einerseits im Basislohnartenstamm, andererseits pro Mitarbeiter im persönlichen Lohnartenstamm.

Anschliessend müssen Sie, falls nicht schon vorhanden, unter Datei+Konfiguration, KTG im Reiter "Lohnarten" Lohnartnummern einsetzen, z.B. Lohnartnummer "4710" für Arbeitnehmer und "4720" für Arbeitgeber.

 $[!)$  Diese Nummern dürfen nicht schon für andere Lohnarten belegt sein!

Wählen Sie anschliessend *Sichern* im KTG-Konfigurationsfenster und auch noch *Sichern* im Hauptkonfigurationsfenster, so erzeugt das Q3 Lohnprogramm automatisch Lohnarten mit diesen Lohnartnummern. Im persönlichen Lohnartenstamm müssen diese neuen Lohnarten nicht mehr aufgeführt werden. Anhand der zugeteilten Versicherungscodes (Detail+Versicherungen im Personalfenster) erkennt das Programm beim Lohnlauf automatisch, für welche Mitarbeiter Abzüge gemacht werden müssen.

# 4.5 Personal

In jeder Personaladresse muss neu neben Wohnort auch der Kanton eingetragen sein. In der aktuellen Ort/PLZ-Datei liefern wir für jede Gemeinde den Kanton und die Gemeindenummer mit.

U Aktualisieren Sie unbedingt die Ort-PLZ-Datei, damit diese Werte auch in Ihren Daten zur Verfügung stehen (Button Aktualisieren im Ort-PLZ-Verzeichnis).

#### **Personaldetails**

Mittels Button Personaldetails werden pro Mitarbeiter ergänzende Informationen festgehalten. Einige davon sind nach Swissdec-Richtlinie zwingend zu erfassen.

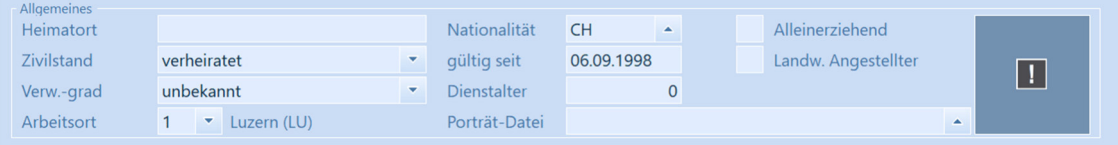

Button Personaldetails, Reiter Persönlich

Der Zivilstand und das gültig ab Datum sind zwingend erforderlich. Bei einer ledigen Person entspricht dieses Datum dem Geburtsdatum.

Der Arbeitsort entspricht im Normalfall der Hauptfirmenadresse und wird vom Programm vorgegeben. Haben sie mehrere Arbeitsorte definiert, können Sie hier den gültigen Arbeitsort zuweisen. Insbesondere bei Arbeitsortwechsel muss der Arbeitsort vor dem gültigen Lohnlauf angepasst werden, da dieser in den Lohndaten (pro Lohnlauf) abgelegt wird.

#### Lohnausweis

Unter Reiter Lohnausweis 1 und Reiter Lohnausweis 2 definierte Werte übersteuern die Vorgaben in der Lohnkonfiguration. Mittels Reportgenerator Viewgen werden im Lohnausweis alle hier erfassten Werte automatisiert (textlich erweitert) ausgegeben.

#### Kinder

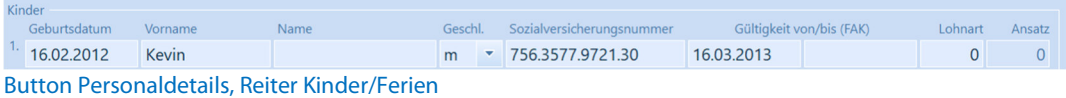

Damit das automatisierte Übernehmen der Kinderzulagen ab den Kantonstabellen funktioniert (siehe Beschrieb Konfiguration, FAK), müssen alle Kinder hier erfasst und die Gültigkeitsdauer der Zulagen zugeordnet sein.

U Die beiden Felder 'Lohnart' und 'Ansatz' können nur mit aktivem Superuser geändert werden, da diese mit Swissdec-Lohnmodul nicht (mehr) gesetzt sein sollten. Haben Sie diese Werte noch gesetzt, so empfehlen wir Ihnen, sie bei allen Mitarbeitern auf 0 zu setzen, damit das automatisierte Übernehmen der Kinderzulagen ab den Kantonstabellen zur Anwendung kommt.

Wichtig: Für quellensteuerpflichtige Mitarbeiter haben die erfassten Kinderdaten direkten Einfluss auf den gültigen Tarifcode der Quellensteuer.

### Lohnstrukturerhebung

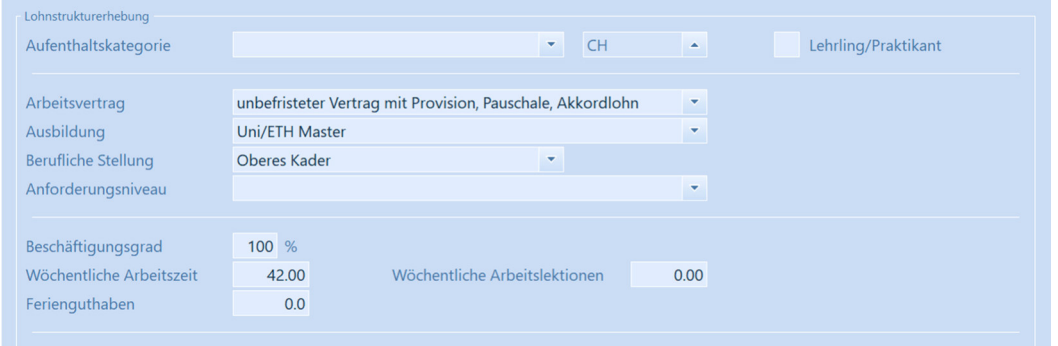

Button Personaldetails, Reiter Lohnstrukturerhebung

Das Feld 'Aufenthaltskategorie' ist für quellensteuerpflichtige Mitarbeiter zwingend. Diese Angabe muss beim Arbeitnehmer eingeholt werden. Die Felder 'Arbeitsvertrag', 'Ausbildung' und 'Berufliche Stellung' sind für eine spätere Meldung an das Bundesamt für Statistik (BFS) zwingend.

Die Wochenstunden werden vom Arbeitsplatz übernommen und können übersteuert werden. Bei einer Änderung des Beschäftigungsgrades werden die Wochenstunden automatisch prozentual zur Arbeitszeit (Arbeitsort) angepasst.

#### **Ouellensteuer**

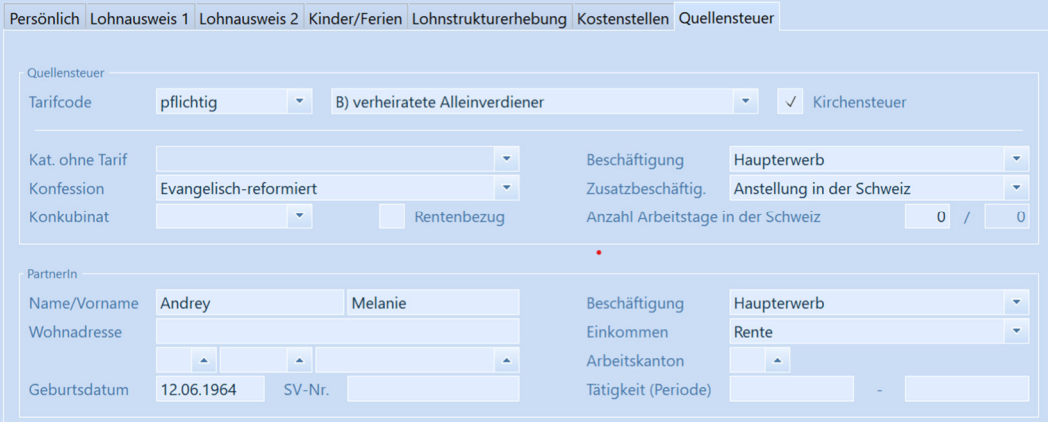

#### Button Personaldetails, Reiter Quellensteuer

Alle Angaben in dieser Maske werden für eine Übermittlung an die kantonalen Steuerverwaltungen (QST) verwendet, und müssen dafür korrekt erfasst sein (Tarifgruppe, Kirchensteuer, Angaben zum Partner, Wochenaufenthalter usw.).

Q3 einfach clever: Anhand von Tarifgruppe, Kirchensteuer und der Anzahl erfasster Kinder (Reiter Kinder/Ferien) wird der Tarifcode ermittelt. Für die automatische Berechnung des Quellensteuerabzuges wird danach mit diesem Tarifcode auf die entsprechende kantonale Tariftabelle zugegriffen und die daraus resultierenden Ansätze oder Fixabzüge direkt in die Lohnabrechnung integriert.

Im Feld ,Tarif bewilligt' kann der Automatismus der Tarifcodefindung übersteuert werden, wenn die Steuerbehörde dies so bewilligt hat.

#### Versicherungen

Die Verbindung zu den unter *Datei+Konfiguration, Konfiguration Lohn* definierten Versicherungen/Institutionen wird via Button Versicherungen im Personalfenster pro Mitarbeiter festgelegt.

| <b>CE</b> Versicherungen - Fleissig Otto, Seon |                                                                                                    | $\mathbf{x}$ |
|------------------------------------------------|----------------------------------------------------------------------------------------------------|--------------|
| AHV/ALV                                        |                                                                                                    | Hilfe        |
| AHV-Code                                       | 1) AHV-pflichtig mit AHV-Abzug<br>×                                                                                                    |              |
| ALV-Code                                       | 1) ALV-pflichtig mit ALV-Abzug<br>geringfügiges Entgelt (z.B. Nebenerwerb)<br>٠                                                             |              |
|                                                |                                                                                                    |              |
| UVG / UVGZ                                     |                                                                                                    |              |
| Versicherung                                   | 0) Nicht UVG versichert<br>$\overline{A}$<br><b>UVG</b><br><b>Betriebsteil</b><br>UVG-Code<br>$\blacktriangledown$<br>$\blacktriangle$<br>٠ |              |
|                                                |                                                                                                    |              |
| Z'versicherung 1                               | UVGZ-Variante<br><b>UVGZ-Variante</b><br>10<br>Z'versicherung 2<br><b>UVGZ</b><br>۰<br>$\blacktriangledown$<br>$\blacktriangle$<br>٠        |              |
|                                                |                                                                                                    |              |
| KTG                                            |                                                                                                    |              |
| Versicherung 1                                 | 12<br><b>KTG</b><br><b>KTG-Variante</b><br>Versicherung 2<br><b>KTG-Variante</b><br>۰<br>۳<br>٠<br>$\blacktriangle$                         |              |
| Heilkosten-Code                                | Nicht HK-versichert<br>$\overline{\phantom{a}}$                                                                                             |              |
| <b>BVG</b>                                     |                                                                                                    |              |
|                                                | <b>BVG-Variante</b><br>0) Nicht BVG-versichert<br><b>BVG-Code 1</b><br>٠<br>٠<br>$\blacktriangle$                                           |              |
| Versicherung 1                                 | 0) Nicht BVG-versichert<br><b>BVG-Variante</b><br><b>BVG-Code 2</b><br>$\overline{\phantom{a}}$<br>$\mathbf{v}$                             |              |
| Versicherung 2                                 | $\blacktriangle$                                                                                                    |              |
| Individuelle Beiträge (Anteile) Arbeitnehmer   |                                                                                                    |              |
| <b>AHV</b>                                     | 0.00%<br><b>UVG</b><br>0.00%<br><b>KTG</b><br>0.00%<br>Werden hier keine individuellen Anteile bestimmt, so                                 |              |
| ALV                                            | gelten die Angaben in der Mandantenkonfiguration.<br>0.00%<br><b>UVGZ</b><br>0.00%<br><b>BVG</b><br>0.00%                                   | Sichern      |
|                                                |                                                                                                    | Verwerfen    |

Personal, Button Versicherungen

Die Verknüpfungen zur Lohnkonfiguration, vor allem im Bereich UVG, UVGZ, KTG und BVG, werden hier anhand der erfassten Betriebsteile (UVG), Varianten und Codes festgelegt. Diese Verknüpfungen sind Berechnungsgrundlage für Lohnläufe – alle Versicherungsabzüge werden beim Lohnlauf vollautomatisch berechnet.

Für UVGZ, KTG und BVG sind pro Mitarbeiter zwei unterschiedliche Versicherungslösungen gleichzeitig möglich. In Q3 Lohn profi können diese auch bei verschiedenen Versicherern (Versicherungsgesellschaften) abgeschlossen sein.

#### Persönliche Lohnarten / Quellensteuer (EMA)

EMA-Meldungen werden vom Programm bei Eintritt, Austritt (auch bei Kantonswechsel) oder bei Mutationen (Zivilstandsänderung, Kinderabzug usw.) automatisch eingepflegt, können bei Bedarf aber auch manuell erfasst werden:

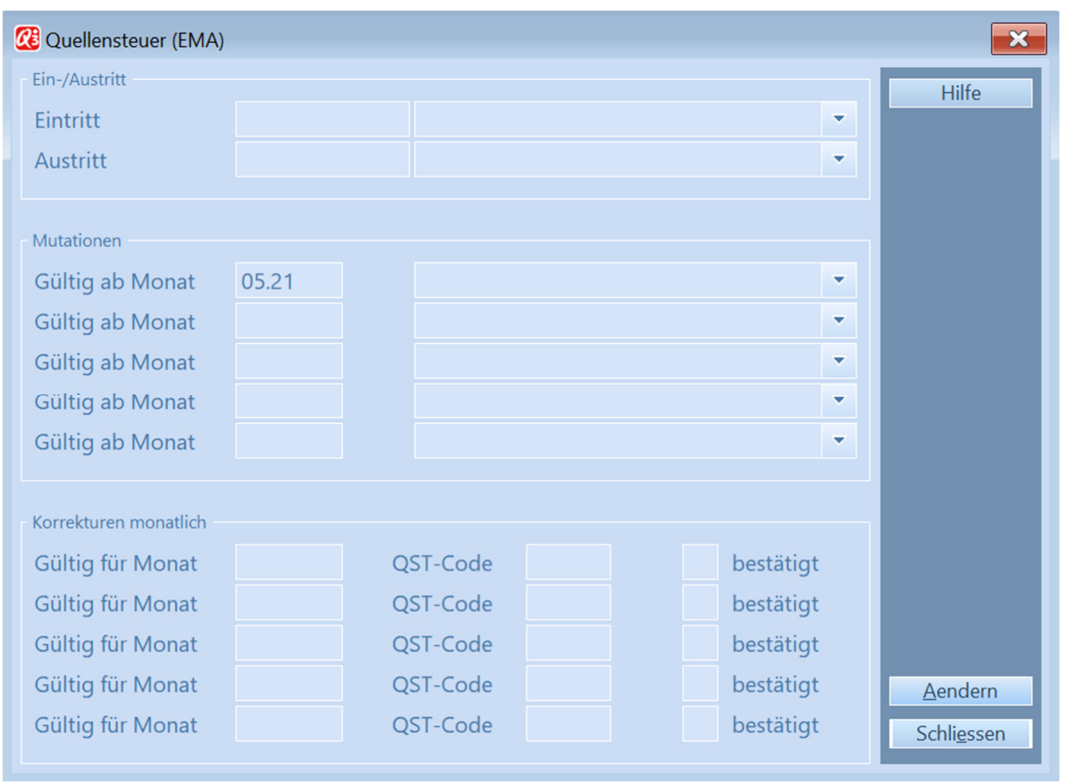

Personalfenster, Button Persönliche Lohnarten Button Quellensteuer (EMA)

Sind EMA-Korrekturmeldungen vorhanden, dann werden diese beim Lohnlauf automatisch als Korrekturlohnart 5092 ("Quellensteuerabzug (Korrektur)") in die Lohnberechnung übernommen. So ist es möglich, dass Quellensteuerabzüge auch rückwirkend korrekt berechnet werden. Diese Korrekturberechnung wird als "Differenzverfahren" bezeichnet.

Bei der nächsten elektronischen Meldung mittels Funktionen+Lohnmeldungen periodisch (QST, EMA) an die Steuerbehörden werden die EMA-Meldungen automatisch ab dem Lohnjournal mit übermittelt. Die EMA-Meldungen werden danach automatisch gelöscht, damit sie nicht mehrfach übermittelt werden.

Wenn Sie eine QST-Korrekturmeldung von der Kantonalen Steuerverwaltung erhalten, muss diese quittiert werden. Dazu müssen Sie hinter der Korrekturmeldung die Option "bestätigt" markieren. Diese Option wird beim nächsten Lohnlauf der Steuerbehörde mit übermittelt, als Bestätigung, dass die Korrektur empfangen worden ist.

U Alle Ausführungen in diesem Kapitel gelten auch für die speziellen Lohnarten. Spezielle Lohnarten sind ebenfalls persönliche Lohnarten, welche aber nur bei Lohnläufen zum Zuge kommen, bei welchen die Option , Lohnabrechnung mit speziellen Lohnarten' gesetzt ist.

# 4.6 Lohnlauf

#### Quellensteuer (EMA)

Sind unter den Persönlichen oder den Speziellen Lohnarten eines Mitarbeiters sogenannte Quellensteuer EMA-Meldungen vorhanden, dann werden diese beim Lohnlauf in das Lohnjournal übernommen.

U EMA-Meldungen sind nur in Zusammenhang mit dem elektronischen Lohnmeldeverfahren (ELM) sinnvoll!

Pro Mitarbeiter können im Personalfenster mittels Button Persönliches Lohnjournal alle Einträge eines Mitarbeiters im Lohnjournal abgerufen werden. Sind für einen Journaleintrag Quellensteuerbetreffende Korrekturen vorhanden, so können die Korrekturbeträge mittels Button Quellensteuer (EMA) (Fenster "Persönliches Lohniournal") eingesehen werden.

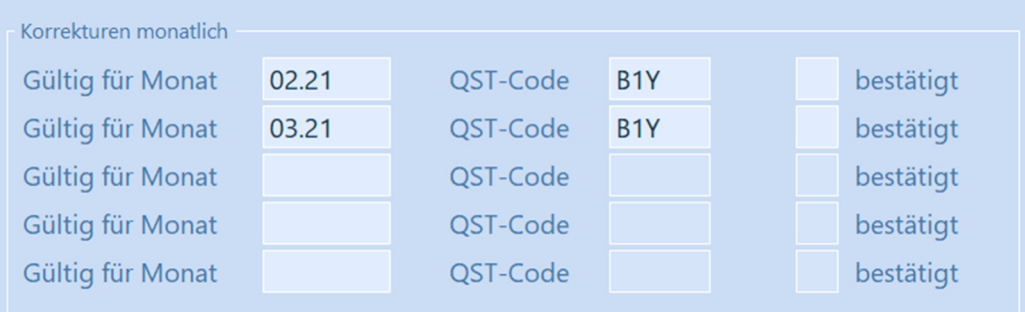

Personal, Button Persönliches Lohnjournal, Button Quellensteuer (EMA), Bereich Korrekturen monatlich

#### Provisorischer Lohnlauf (verfügbar in Q3 Lohn)

Sowohl für die persönlichen wie auch für die speziellen Lohnarten kann im Lohnartenfenster für einen einzelnen Mitarbeiter mittels Button Provisorischer Lohnlaufein Lohnlauf aufgerechnet und angezeigt werden, ohne dass er effektiv ausgeführt wird.

U Dies ist vor allem beim erstmaligen Einrichten der Mitarbeiterlohnarten oder bei Mutationen der persönlichen Basisdaten unter dem Jahr hilfreich, um zu prüfen, ob alle Daten korrekt erfasst sind. Achtung: Diese Funktion ist nicht anwendbar für Lohnabrechnungen mit automatisierten Quellensteuer-Tabellen.

#### Nachzahlung

Wenn eine Person ausgetreten ist, gibt es diverse Gründe, dass für sie später noch eine Lohnabrechnung erstellt werden muss: Taggelder, Provisionen, Bonus, Überstunden, Ferien, Schlussabrechnung usw.

Eine solche Zahlung wird - ohne die entsprechende Person wieder mit einem Eintrittsdatum zu eröffnen - als sogenannte Nachzahlung definiert und mittels separatem Lohnlauf ausgeführt.

| <b>23</b> Lohnabrechnungen - Identifikationen            |                                       |                                              |              |                                   |              |              | $\mathbf{x}$<br>$\qquad \qquad \Box$<br>$\overline{\phantom{0}}$ |
|----------------------------------------------------------|---------------------------------------|----------------------------------------------|--------------|-----------------------------------|--------------|--------------|------------------------------------------------------------------|
| $\downarrow$ Identifikation                              | Datum                                 | Valuta                                       | aufgerechnet | vergütet                          | Fibu gebucht | $\wedge$     | Hilfe                                                            |
| 20 01                                                    | 31.01.2020                            | 25.01.2020                                   | X            |                                   |              |              |                                                                  |
| 20_03_15                                                 | 15.02.2020                            | 15.02.2020                                   | $\mathsf{x}$ |                                   |              |              | Aufrechnen                                                       |
| 20_02_16                                                 | 16.02.2020                            | 16.02.2020                                   | X            |                                   |              |              | Freigeben                                                        |
| 20 03 27                                                 | 27.03.2020                            | 27.03.2020                                   | X            |                                   |              |              | Ausgeben                                                         |
| $\frac{1}{20.03}$ NZ                                     | 31.03.2020                            | 31.03.2020                                   | $\mathsf{x}$ |                                   |              |              | Veraüten                                                         |
| 20 09 NZ                                                 | 30.09.2020                            | 30.09.2020                                   | X            |                                   |              |              | In Eibu einbuchen                                                |
| 20 10 NZ                                                 | 31.10.2020                            | 31.10.2020                                   | $\mathsf{X}$ |                                   |              |              |                                                                  |
| $20_111$                                                 | 20.11.2020                            | 20.11.2020                                   | X            |                                   |              |              |                                                                  |
| 20_12_NZ                                                 | 30.12.2020                            | 30.12.2020                                   | X            |                                   |              |              |                                                                  |
| 20 12                                                    | 31.12.2020                            | 31.12.2020                                   | X            |                                   |              | $\checkmark$ |                                                                  |
|                                                          |                                       |                                              |              |                                   |              |              | Neu ab aktuell                                                   |
| Gehe zu<br>$ >$ > < <<br>$\odot$<br>Suchen<br>Filter ein | Drucken $\blacksquare$<br>Reihenfolge | Notizen<br>Info<br>Hilfe<br><b>Dokumente</b> |              | Löschen<br>Aendern                | <b>Neu</b>   |              |                                                                  |
|                                                          |                                       |                                              |              |                                   |              |              |                                                                  |
| Identifikation<br>20_03_NZ                               | Datum                                 | 31.03.2020                                   |              | Lohnabr. mit speziellen Lohnarten |              |              | Kopfzeilen (d/f/i/e)                                             |
| keine<br>Sondervergütung<br>۰                            | Valuta                                | 31.03.2020                                   |              | √ Zahlung nach Austritt           |              |              | Textzeilen (d/f/i/e)                                             |
|                                                          |                                       |                                              |              |                                   |              |              |                                                                  |
| Selektion<br>Aufrechnen nur für Mitarbeiter              |                                       | $\blacktriangle$                             |              |                                   |              |              | <b>Neu</b>                                                       |
| Aufrechnen nur für Mitarbeitergruppe<br>$\checkmark$     | NZ März 20                            | $\blacktriangle$                             |              |                                   |              |              | Schliessen                                                       |
|                                                          |                                       |                                              |              |                                   |              |              |                                                                  |

Personal, Button Lohnabrechnungen

Eine Nachzahlung wird analog einem monatlichen Lohnlauf erfasst. Der entscheidende Unterschied wird mittels Option "Zahlung nach Austritt" bewerkstelligt. Bei Aktivierung werden beim Lohnlauf nur Mitarbeiter berücksichtigt, welche ausgetreten sind und neu erfasste Lohnanteile in den persönlichen oder den speziellen Lohnarten enthalten.

U Zur besseren Übersicht ist es sinnvoll, eine eigene Identifikation zu erstellen, welche einen Lohnlauf mit einem einzelnen Mitarbeiter oder wenn nötig mit einer Mitarbeitergruppe aufrechnet.

Die Höchstlohn- und Abzugsberechnungen werden beim Lohnlauf für die effektive Beitragsdauer bis zum Austritt berücksichtigt. Bei einer im Vorjahr ausgetretenen Person, mit einer Nachzahlung im laufenden Jahr, werden deren Basisdaten vom letzten Jahr (Austritt) zur Berechnung beigezogen.

Bei den Auswertungen wird für die Versicherungen die letzte Beitragsdauer mit den jeweils gültigen Versicherungscodes angedruckt. Für den Lohnausweis (siehe unten) und die Lohnstrukturerhebung hingegen wird die letzte Beschäftigungsdauer angedruckt.

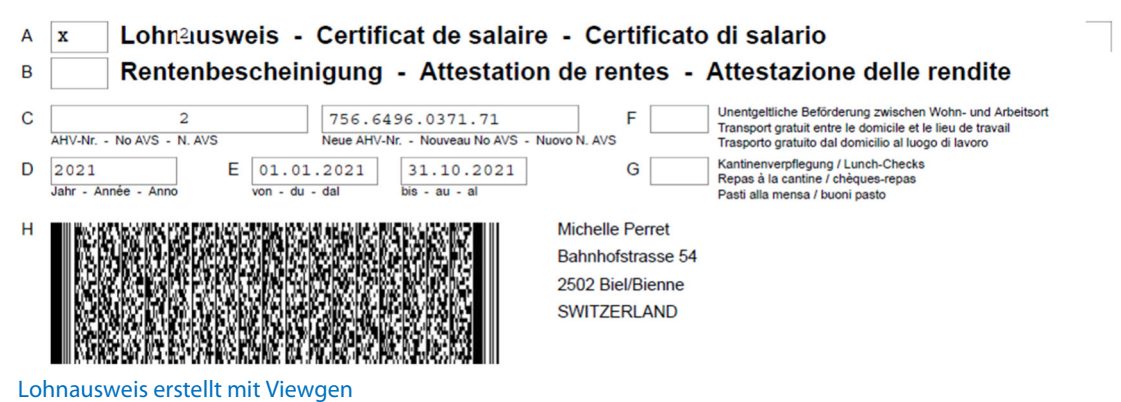

# 5 ELEKTRONISCHES LOHNMELDEVERFAHREN (ELM)

# 5.1 Allgemeines

Q3 Lohn profi erlaubt das Melden von Lohndaten mittels elektronischem Lohnmeldeverfahren ELM gemäss Swissdec-Richtlinien.

Im Normalfall werden Lohndaten Ende Jahr an die Institutionen gemeldet:

Menü Funktionen, E-Lohnmeldungen (Endabrechnungen)

Zusätzlich können die Quellensteuer monatlich, und Ein-/Austrittsmeldungen bei der AHV unter dem Jahr bei Bedarf gemeldet werden.

Menü Funktionen, E-Lohnmeldungen periodisch (QST, EMA)

Grundlagen für jede Lohnmeldung sind die monatlichen Lohnlaufdaten und korrekt erfasste Eingaben in der Konfiguration (*Datei+Konfiguration, Konfiguration Lohn*).

Folgende Grafik zeigt den Ablauf bei Lohnmeldungen:

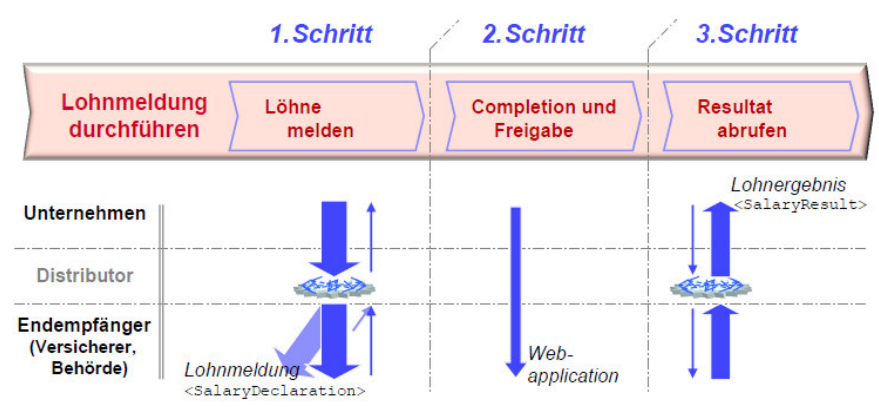

Schematische Darstellung, Swissdec-Richtlinien (SalaryDeclarationOverview\_d.pdf)

Aufbereitete Lohndaten werden aus dem Lohnprogramm auf elektronischem Wege an den sogenannten Distributor gesendet (Schritt 1). Dieser verteilt die unterschiedlichen Meldungen an die ausgewählten Endempfänger. Nach Rückmeldungen (Statusmeldungen) der Endempfänger und einer eventuell benötigten Freigabe (Schritt 2) auf dem jeweiligen Versicherungsportal (Webapplikation) können vorhandene Resultate (Schritt 3) abgerufen werden.

Im Programm sieht der Ablauf folgendermassen aus:

- Lohnmeldung erfassen (Umfang der Meldung bestimmen)
- Lohnmeldung aufrechnen
- Lohnmeldung senden
- Statusmeldungen empfangen und allenfalls Korrekturen vornehmen und erneut melden
- Lohnmeldung freigeben (falls vom Lohnmeldeempfänger eine Freigabe angefordert wird)
- Resultatmeldungen empfangen

### 5.2 Elektronische Lohnmeldungen

Für die elektronische Lohnmeldung unterscheiden wir zwischen:

- E-Lohnmeldungen periodisch (Quellensteuer, EMA)
- E-Lohnmeldungen (Endabrechnungen)

Nachfolgende Erläuterungen zur elektronischen Übermittlung beziehen sich primär auf die Endabrechnungen Ende Jahr. Periodische Lohnmeldungen an die Quellensteuer und Ein- /Austrittsmeldungen an die AHV funktionieren analog.

Pro elektronische Lohnmeldung (E-Lohnmeldung) erfassen Sie einen Datensatz. Jede Lohnmeldung erhält dabei als "Identifikation" einen eindeutigen, sprechenden Namen (z.B. "Lohnmeldung 2019").

|                                     | <b>CE</b> Lohnmeldungen ELM - Endabrechnungen                                   |                                                  |                                   |                         |                                                                                         |                   |                             | $\Box$ x<br>$\equiv$                                            |
|-------------------------------------|---------------------------------------------------------------------------------|--------------------------------------------------|-----------------------------------|-------------------------|-----------------------------------------------------------------------------------------|-------------------|-----------------------------|-----------------------------------------------------------------|
| L Jahr                              | Identifikation                                                                  | Bemerkung                                        |                                   |                         | <b>Status</b>                                                                           |                   | $\hat{}$                    | Hilfe                                                           |
| $ $ 2020                            | Lohnausweis, BfS                                                                | Lohnmeldung Januar-Dezember 2020                 |                                   |                         | offen                                                                                   |                   |                             |                                                                 |
|                                     |                                                                                 |                                                  |                                   |                         |                                                                                         |                   |                             | Lohnmeldung aufrechnen                                          |
|                                     |                                                                                 |                                                  |                                   |                         |                                                                                         |                   |                             | Auswertungen generieren (Viewgen)                               |
|                                     |                                                                                 |                                                  |                                   |                         |                                                                                         |                   |                             |                                                                 |
|                                     |                                                                                 |                                                  |                                   |                         |                                                                                         |                   |                             |                                                                 |
|                                     |                                                                                 |                                                  |                                   |                         |                                                                                         |                   |                             |                                                                 |
|                                     |                                                                                 |                                                  |                                   |                         |                                                                                         |                   |                             | Lohnmeldung senden (PIV)                                        |
|                                     |                                                                                 |                                                  |                                   |                         |                                                                                         |                   |                             | Statusmeldung(en) empfangen                                     |
|                                     |                                                                                 |                                                  |                                   |                         |                                                                                         |                   |                             | Freigabe (Completion) anfordern                                 |
|                                     |                                                                                 |                                                  |                                   |                         |                                                                                         |                   |                             |                                                                 |
|                                     | Gehe zu<br>$\vert$ ><br>$>$ < <                                                 | Selektion                                        | Info<br>Drucken<br>$\odot$        | Notizen                 |                                                                                         |                   |                             |                                                                 |
|                                     | Filter ein                                                                      | Markieren+                                       | Reihenfolge<br>Hilfe              | Dokumente               |                                                                                         |                   |                             |                                                                 |
|                                     |                                                                                 |                                                  |                                   |                         |                                                                                         |                   |                             |                                                                 |
|                                     |                                                                                 |                                                  |                                   |                         |                                                                                         |                   |                             |                                                                 |
| Kontaktperson                       | $\overline{a}$                                                                  |                                                  | Als Ersatzmeldung                 | XML-Datei               |                                                                                         |                   |                             | Adhoc Hinweise                                                  |
| Bemerkung                           |                                                                                 |                                                  |                                   |                         |                                                                                         |                   |                             | Detailinformation (Support)                                     |
|                                     |                                                                                 |                                                  |                                   |                         |                                                                                         |                   |                             | Als Ersatzmeldung                                               |
| Selektion                           |                                                                                 |                                                  |                                   |                         |                                                                                         |                   |                             |                                                                 |
|                                     |                                                                                 |                                                  |                                   |                         |                                                                                         |                   |                             | Download erneut aktivieren                                      |
|                                     |                                                                                 |                                                  |                                   |                         |                                                                                         |                   |                             |                                                                 |
| <b>UVG</b>                          | UVG <sub>2</sub>                                                                |                                                  |                                   |                         |                                                                                         |                   |                             |                                                                 |
|                                     | Nur einzelner Mitarbeiter<br>٠                                                  |                                                  |                                   |                         |                                                                                         | Lohnmeldungen     |                             | Schligssen                                                      |
| Suchen<br>Identifikation<br>AHV/ALV | Lohnausweis, BfS<br>FAK/Kantone<br>$\Delta$<br><b>UVGZ</b><br>UVGZ <sub>2</sub> | $\blacktriangle$<br>٠<br>KTG<br>KTG <sub>2</sub> | Als Testmeldung<br>Alle markieren | Periode<br>$\checkmark$ | Löschen<br>Januar-Dezember<br>Lohnstrukturerhebung<br>√ Lohnausweis/Rentenbescheinigung | Aendern<br>$\sim$ | $\checkmark$<br>Neu<br>2020 | Resultatmeldung(en) empfangen<br>Aktuelle Übermittlungen<br>Neu |

Menü Funktionen, E-Lohnmeldungen (Endabrechnungen)

#### Lohnmeldung erfassen

In der Lohnmeldung bestimmen Sie, ob Sie an einzelne Institutionen oder alle Institutionen gleichzeitig melden möchten (Meldeumfang). Mittels Button *Alle markieren* werden alle Institutionen aktiviert. Lohnstrukturerhebung und Lohnausweise müssen bei Bedarf separat ausgewählt werden.

Für eine Endverarbeitung ist sinnvollerweise die Periode "Januar-Dezember" auszuwählen. Das Jahr wird vom Programm automatisch anhand der aktuellen Lohnperiode gesetzt.

Das Feld "Nur einzelner Mitarbeiter" wird vor allem für einzelne Lohnausweise bei Mitarbeitern mit vorzeitigem Austritt verwendet. Ansonsten sollte dieses Feld leer belassen werden.

Mit dem Button *Adhoc Hinweis* können pro Institution eigene Bemerkungen zur Übermittlung erfasst werden.

Für eventuelle Rückfragen geben Sie eine Kontaktperson an, welche im Adressstamm angelegt sein muss. Bemerkungen haben rein informativen Charakter und werden nicht übermittelt.

U Alle späteren Ereignisse (Statusmeldungen, Hinweise, Fehlermeldungen, Resultatmeldungen usw.) in Zusammenhang mit einer Lohnmeldung werden später unterhalb des erfassten Haupteintrags aufgelistet, und können ein- und ausgeblendet werden (Button Anzeigeumfang).

#### Lohnmeldung aufrechnen

Haben Sie alle Angaben einer Lohnmeldung erfasst und die Meldung gesichert, können Sie mittels Lohnmeldung aufrechnen das Programm beauftragen, eine Lohnmeldedatei im XML-Format zu erstellen. Diese XML-Datei beinhaltet alle Daten zur Meldung an die ausgewählten Institutionen. Das Erstellen der XML-Datei geschieht visuell nachvollziehbar in 2 Schritten: Der erste Schritt (vorbereiten) berechnet die Lohndaten und der zweite Schritt (aufrechnen) erstellt daraus die Lohnmeldedatei.

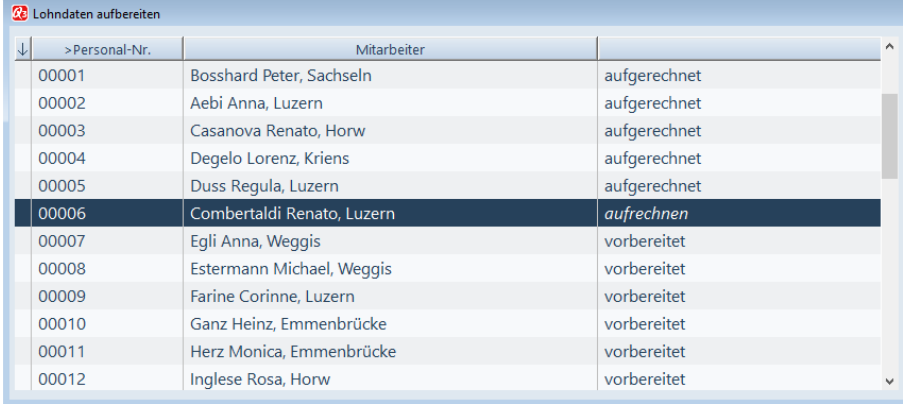

U Das Erstellen der Lohnmeldedatei kann ordentlich Zeit beanspruchen. Sie werden aber laufend über den Fortschritt informiert. Nach Abschluss sehen Sie im Lohnmeldefenster den Hinweis "XML-File erstellt".

#### Auswertungen generieren (Viewgen, vakant)

Nach erfolgter Aufrechnung der Lohnmeldung können Auswertungen mit dem Report-Generator von Swissdec (Viewgen) erzeugt werden (Button Auswertungen generieren (Viewgen).

Viewgen ermöglicht das Erstellen von standardisierten Auswertungen für:

- AHV-Lohnbescheinigung
- AHV-freie Personen und Lohnsummen
- FAK-Abrechnung pro Kanton
- UVG-Abrechnung mit Rekapitulation
- UVGZ-Abrechnung mit Rekapitulation
- KTG-Abrechnung mit Rekapitulation
- Lohnausweis/Rentenbescheinigung
- Lohnstrukturerhebung (LSE)
- Quellensteuerabrechnung pro Kanton

U Alle Viewgen-Auswertungen werden von Swissdec zur Verfügung gestellt und entsprechen immer den aktuellsten gesetzlichen Anforderungen. Diese Art von Auswertungen ist im Moment noch nicht frei gegeben.

#### Lohnmeldung senden

In der Lohnkonfiguration ELM legen Sie pro Versicherer fest, welches Verfahren bei der Übermittlung angewendet wird (siehe Kapitel 5.2 - Übermittlung ELM).

U Immer mehr Versicherer unterstützen das PIV-Verfahren! Wenn Ihr Versicherer das PIV-Verfahren nicht unterstützt, so erkundigen Sie sich bei Ihrem Versicherer, ob und wie Sie Lohndaten trotzdem elektronisch einreichen können.

#### Variante PIV

Die Lohnmeldedatei wird mittels *Lohnmeldung senden (PIV)* an den sogenannten Distributor (Swissdec) gesendet. Dieser verteilt die Meldungen an die Endempfänger (Institutionen, Versicherer, Behörden), welche das PIV-Verfahren unterstützen.

Wenn Sie zuerst einen Test ausführen möchten, dann können Sie mit der Option "Als Testmeldung" eine Übermittlung simulieren. Dies bewirkt bei einer nachfolgenden Übermittlung, dass die Daten beim Versicherer nicht produktiv verarbeitet werden.

U Wir empfehlen dringend das Durchführen eines Testlaufs vor der ersten produktiven Übermittlung.

Nach Rückmeldungen der Institutionen (Statusmeldungen) und einer evtl. benötigten Freigabe auf dem jeweiligen Internet-Portal der Versicherer und Behörden können gemeldete Resultate abgerufen werden.

U Bei der Quellensteuer kommt es vor, dass Sie von der Steuerverwaltung Mitteilungen erhalten, dass Sie Korrekturen vornehmen müssen. Diese müssen für die betroffenen Lohnarten vorgenommen werden: Wählen Sie in den persönlichen (oder speziellen) Lohnarten den Button Quellensteuer (EMA) und nehmen Sie geforderten Korrekturen vor (Tarifcode-Änderung). Bei nächsten Quellensteuer-Lohnmeldungen werden die Korrekturen vom Programm automatisch übermittelt.

Alle Ereignisse (Statusmeldungen, Hinweise, Fehlermeldungen, Resultatmeldungen usw.) in Zusammenhang mit einer Lohnmeldung werden unterhalb des erfassten Haupteintrags (Lohnmeldung) aufgelistet, und können ein- und ausgeblendet werden (Button Anzeigeumfang).

U Lohnmeldungen werden über eine Internet-Verbindung an den Distributor Swissdec gesendet. Viele Virenschutzprogramme erfragen vom Anwender zuerst eine Zustimmung, dass die Verbindung hergestellt werden darf. Bei manchen Virenschutzprogrammen müssen sogar die Firewall-Einstellungen angepasst werden.

#### Variante EIV

Wenn Sie einen oder mehrere Versicherer haben, die das PIV-Verfahren nicht unterstützen, so müssen Sie zusätzlich mittels *Lohnmeldung senden (EIV)* einzeln an diese Versicherer melden.

Dabei erscheint jeweils vorab eine Auswahl der Institutionen, für welche Sie in der Konfiguration (siehe Kapitel 5.2) das EIV-Verfahren zugeordnet haben. Nach Auswahl der Institution wird die Lohnmeldung signiert, verschlüsselt und im Ordner "swissdec" im Mandantenverzeichnis abgelegt). Den Dateinamen sehen Sie im Feld "XML-Datei" der Lohnmeldung.

#### Statusmeldung(en) empfangen (nur Variante PIV)

Nach dem Senden der Lohnmeldung werden die Daten bei den Institutionen geprüft. Das Q3 Lohnprogramm wird mittels *Statusmeldung(en) empfangen* angewiesen, den aktuellen Status der Meldung abzurufen. Dieser Status kann "in Arbeit", "erfolgreich", "fehlerhaft" oder "ignoriert" sein. Jede einzelne Statusmeldung wird dabei in der Liste unterhalb der Lohnmeldung aufgeführt.

U Bis zur ersten Rückmeldung dauert es in der Regel nur einige Sekunden. Je nach Auslastung des Swissdec-Computers kann sich die Rückmeldung aber auch verzögern. Sind noch keine Rückmeldungen angekommen, so warten Sie einfach mindestens 30 Sekunden, und versuchen es nochmals. Wichtig: Eine Rückmeldung an Sie erfolgt erst, wenn alle ausgewählten Institutionen den Empfang bestätigt haben.

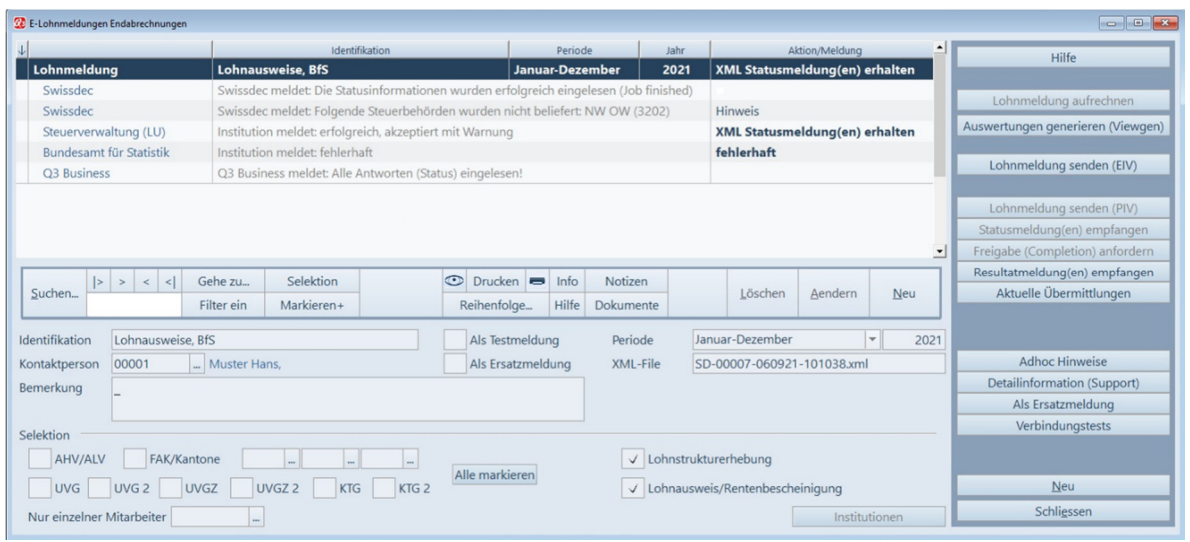

E-Lohnmeldungen (Endabrechnungen)

#### Statusmeldungen aktualisieren

Nach der Übermittlung einer Lohnmeldung kann es sein, dass einzelne Institutionen die eingereichte Lohnmeldung zwar erhalten jedoch noch nicht vollständig geprüft haben. Falls dies der Fall ist, wird bei der Abfrage der Statusmeldung ein entsprechender Hinweis mitgeliefert und angezeigt. Die fehlenden Statusmeldungen können zu einem späteren Zeitpunkt mittels *Statusmeldungen* aktualisieren bei den betreffenden Institutionen abgefragt werden.

### Freigabe (Completion) anfordern (nur Variante PIV)

Nach erfolgreicher Rückmeldungen der Institutionen (Statusmeldungen) werden einige Institutionen eine sogenannte Freigabe (Completion) zur definitiven Beendigung des Übermittlungsprozesses verlangen. Diese wird in der Statusmeldung der jeweiligen Institution in der Liste, unterhalb er Lohnmeldung angezeigt.

Institution meldet: erfolgreich, akzeptiert mit Warnung

Freigabe erwartet bis: 19.05.17/16:49

Mittels Freigabe (Completion) anfordern wird im Browser (Microsoft Explorer, Google Chrome usw.) automatisch die Adresse des Webservers der Institution aufgerufen. Gleichzeitig werden die Zugangsdaten (Key, Password) übermittelt, damit das Login einfach quittiert werden kann. Diese Zugangsdaten können unter *Detailinformation (Support)* eingesehen und wenn nötig in die Zwischenablage gestellt werden. Der Zeitpunkt der Freigabe ist befristet und ist in der Regel bis maximal 24h nach der erfolgten Lohnmeldung möglich – die Frist wird in der Liste angezeigt.

U Verlangt eine Institution eine Freigabe (siehe Meldung in der Liste), dann gilt der Übermittlungsprozess erst mit deren Ausführung/Quittierung auf dem Webserver der Institution als definitiv abgeschlossen.

#### Resultatmeldung(en) empfangen (nur Variante PIV)

Nach erfolgreichen Rückmeldungen (Statusmeldungen) der Institutionen und einer evtl. benötigten Freigabe können gemeldete Resultate mittels *Resultatmeldung(en) empfangen* abgerufen werden. Resultatmeldungen können dabei für alle oder einzelne Institution abgerufen werden.

Die meisten Institutionen liefern höchstens informative Quittungen zur Bestätigung der erfolgreichen Übermittlung. Einzig bei der Quellensteuer können solche Resultatmeldungen Korrekturen und Tarifmitteilungen der Kantonalen Steuerverwaltungen beinhalten, teilweise auch Anweisungen für Lohndatenkorrekturen, z.B. bewilligte Tarifcode-Änderungen.

Handelt es sich bei der Resultatmeldung um eine erfolgreiche Eintrittsmeldung an die AHV, kann mittels Button Versicherungsnachweis ein Versicherungsnachweis ausgegeben und dem Mitarbeiter abgegeben werden.

U Erst mit dem Abholen des Resultates ist der Übermittlungsprozess komplett abgeschlossen. Ausnahme: Bei Lohnausweis/Rentenbescheinigung kommt keine Resultatmeldung zurück.

#### Ersatzmeldungen (nur Variante PIV)

Wenn Sie Korrekturen zu bereits gesendeten und freigegebenen Meldungen verschicken müssen, so müssen Sie eine neue Lohnmeldung erstellen und als sogenannte "Ersatzmeldung" kennzeichnen. Die Übermittlung einer Ersatzmeldung ersetzt dabei die Ursprungslohnmeldung für den/die betroffenen Versicherer.

Eine Ersatzmeldung erstellen Sie, indem Sie den Button Als Ersatzmeldung auf dem Eintrag der zu korrigierenden Lohnmeldung anwählen. Die neue Lohnmeldung wird vom Programm im Feld "Als Ersatzmeldung" gekennzeichnet. Die sogenannte Declaration-ID wird dabei von der Ursprungsmeldung übernommen und dient Supportzwecken (Detailinformationen (Support) zum Auffinden der Lohnmeldung beim Versicherer. Sorgen Sie dafür, dass nur noch diejenigen Versicherer in der Ersatzmeldung markiert sind, für welche Sie Korrekturen übermitteln müssen.

U Für die Ersatzmeldung gehen Sie bitte gleich vor wie bei der ursprünglichen Meldung (Lohnmeldung aufrechnen, Lohnmeldung senden usw.).

Achtung: Keine Ersatzmeldungen sind zu machen, wenn…

- die Lohnmeldung nicht valid ist (Rückmeldung durch Distributor) -> senden Sie die korrigierte Lohnmeldung erneut!
- eine Institution die Lohnmeldung mit "Error" (Fehler) ablehnt -> senden Sie die korrigierte Lohnmeldung erneut!
- die Ablaufzeit der Freigabe (Completion) einer Institution abgelaufen ist -> senden Sie die ursprüngliche Lohnmeldung erneut!

#### Verbindungstests

Mittels Verbindungstests kann, falls sich Störungen bei der Übermittlung ergeben, die Verbindung zum Distributor (Swissdec) getestet werden. Es gibt dazu 2 verschiedene Tests - Erreichbarkeit (ping) und Interoperabilität. Bitte informieren Sie sich bei Bedarf direkt bei Swissdec.

# 6 ANHANG

### 6.1 Wichtige Dateien

Q3 Lohn ist einfach zu bedienen. Sie kommen kaum je in Berührung mit dem Betriebssystem. Dahinter verbirgt sich natürlich jede Menge Technik.

Basisdatenbanken im Programmverzeichnis:

SWS\_BASE.SQC Notizen, Programmeinstellungen SWA\_PLZ.SQO Postleitzahlen, Ortschaften

Unter dem Namen "Standard" wird im Programmverzeichnis ein Unterverzeichnis angelegt. Dort werden folgende Dateien abgelegt:

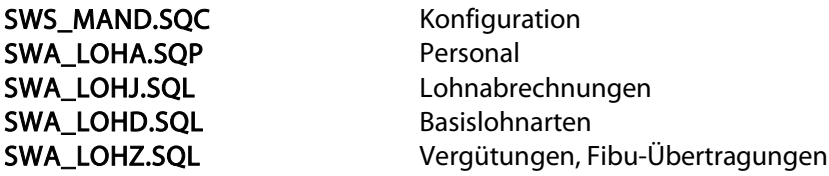

### 6.2 Tastatur

Sie finden Hinweise zu Tastaturabkürzungen und eine Tastaturtabelle im Quick Start Handbuch Kapitel 8 und 9.